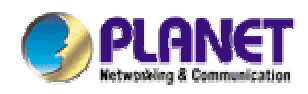

# *Single-bay NAS Server*

## **NAS-1100**

**User's Manual** 

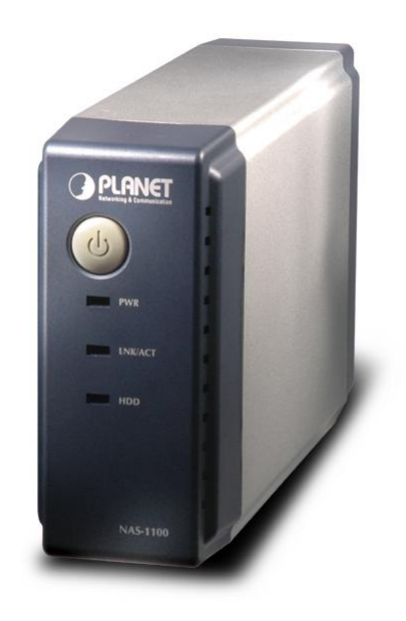

#### Copyright (C) 2004 PLANET Technology Corp. All rights reserved.

The products and programs described in this User's Manual are licensed products of PLANET Technology, This User's Manual contains proprietary information protected by copyright, and this User's Manual and all accompanying hardware, software, and documentation are copyrighted. No part of this User's Manual may be copied, photocopied, reproduced, translated, or reduced to any electronic medium or machine-readable form by any means by electronic or mechanical. Including photocopying, recording, or information storage and retrieval systems, for any purpose other than the purchaser's personal use, and without the prior express written permission of PLANET Technology.

## **Disclaimer**

PLANET Technology does not warrant that the hardware will work properly in all environments and applications, and makes no warranty and representation, either implied or expressed, with respect to the quality, performance, merchantability, or fitness for a particular purpose.

PLANET has made every effort to ensure that this User's Manual is accurate; PLANET disclaims liability for any inaccuracies or omissions that may have occurred.

Information in this User's Manual is subject to change without notice and does not represent a commitment on the part of PLANET. PLANET assumes no responsibility for any inaccuracies that may be contained in this User's Manual. PLANET makes no commitment to update or keep current the information in this User's Manual, and reserves the right to make improvements to this User's Manual and/or to the products described in this User's Manual, at any time without notice.

If you find information in this manual that is incorrect, misleading, or incomplete, we would appreciate your comments and suggestions.

## **Trademarks**

The PLANET logo is a trademark of PLANET Technology. This documentation may refer to numerous hardware and software products by their trade names. In most, if not all cases, these designations are claimed as trademarks or registered trademarks by their respective companies.

## Revision

User's Manual for PLANET Single-bay NAS Server Model: NAS-1100 Rev: 1.0 (December. 2004) Part No. EM-NAS1100

## **TABLE OF CONTENTS**

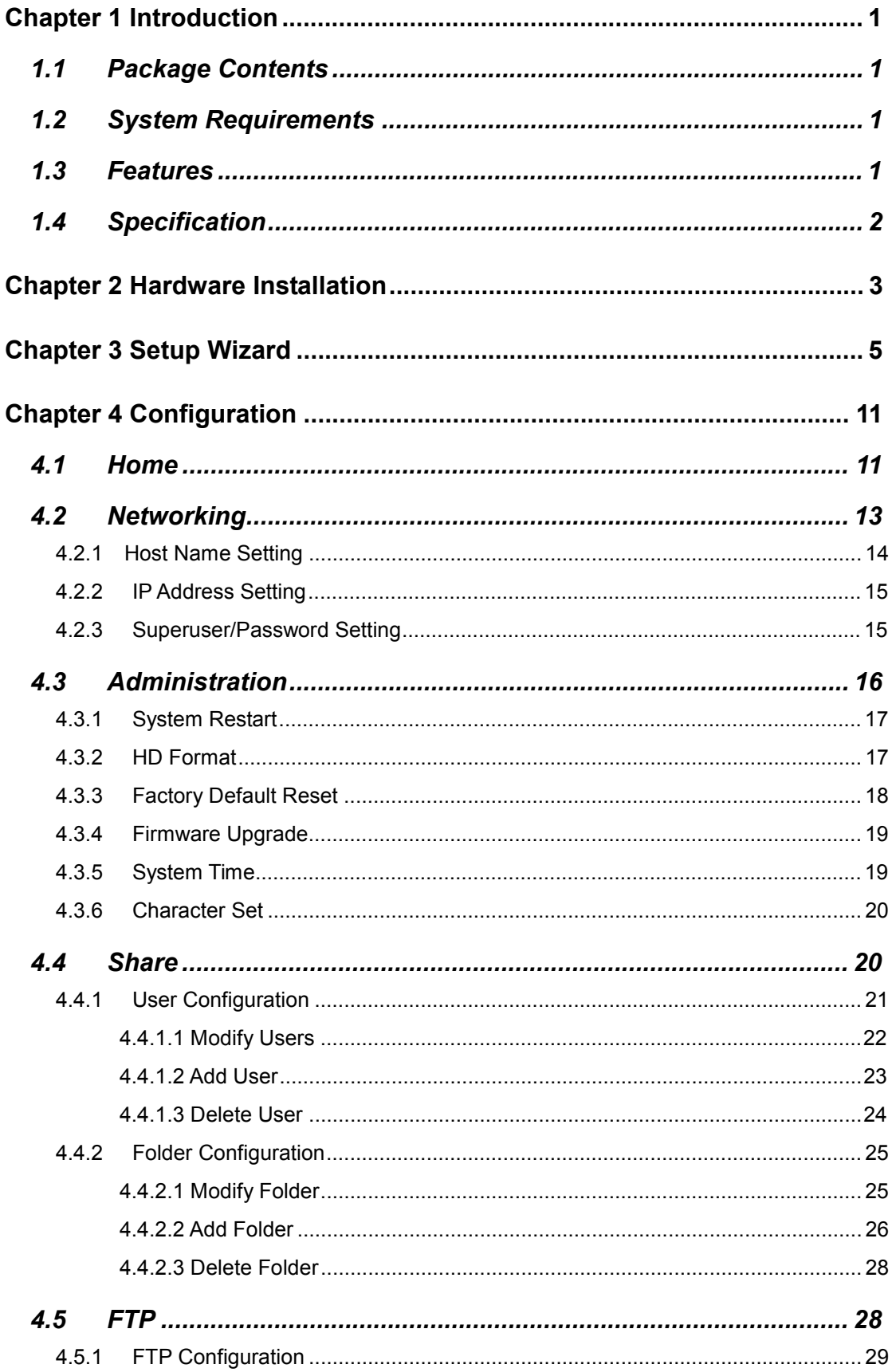

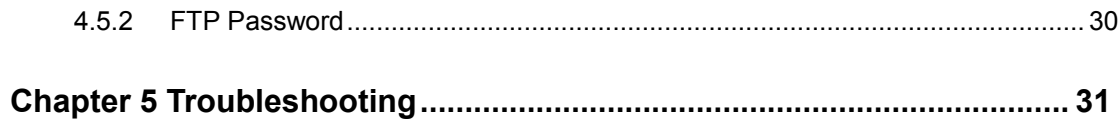

## **Chapter 1 Introduction**

The typical installation of PLANET NAS-1100 can be completed in less than ten minutes without any additional configuration of other servers or clients on your network. With the features of a compact, economical and powerful storage server, the NAS-1100 fits your SOHO (Small Office or Home Office) or personal requirements. It functions as a file / FTP server and provides an easy way for LAN users to backup data or share files through Intranet and Internet. The NAS-1100 is compatible with Microsoft Windows systems, Linux, and MAC network environment and introduces the most simple and user-friendly setup procedure and operation to users.

### **1.1 Package Contents**

Make sure that you have the following items:

- **One NAS-1100**
- One AC Power Adapter
- · One CD-ROM
- One Quick Installation Guide
- One Accessory pack (Rubber Foot and Screws)

**e** *Note:*

If any of the above items are missing, contact your supplier as soon as possible.

## **1.2 System Requirements**

Before installation, please check the following requirements with your equipment.

- Pentium Based (And Above) IBM-Compatible PC System
- CD-ROM drive
- · Windows 98/ME/2000/XP/Server2003 Operating System with TCP/IP protocol

### **1.3 Features**

- n Provides a 10/100Mbps Ethernet port (Auto MDI/MDIX) for network connection
- Easy configuration via web interface
- Supports all standard 3.5" IDE HD up to 250GB
- Auto Networking Configuration Utility for Windows OS
- Supports CIFS/SMB for Microsoft Network users to easily retrieve files by using "My Neighborhood"
- Built-in FTP server for user conveniently transfer files
- Compatible with Windows 95 /98 /98SE /NT /Me / 2000 /XP /Server 2003
- Supports hardware/software Reset to Factory Default function
- Firmware upgrade by WEB browser
- Provides three Pre-defined User levels
- n Allows up to five online users of Samba (Concurrently connected) and five online FTP users (Concurrently connected)
- Auto-detect HDD for newly installed HDD
- Provides password security for web management & HDD access

## **1.4 Specification**

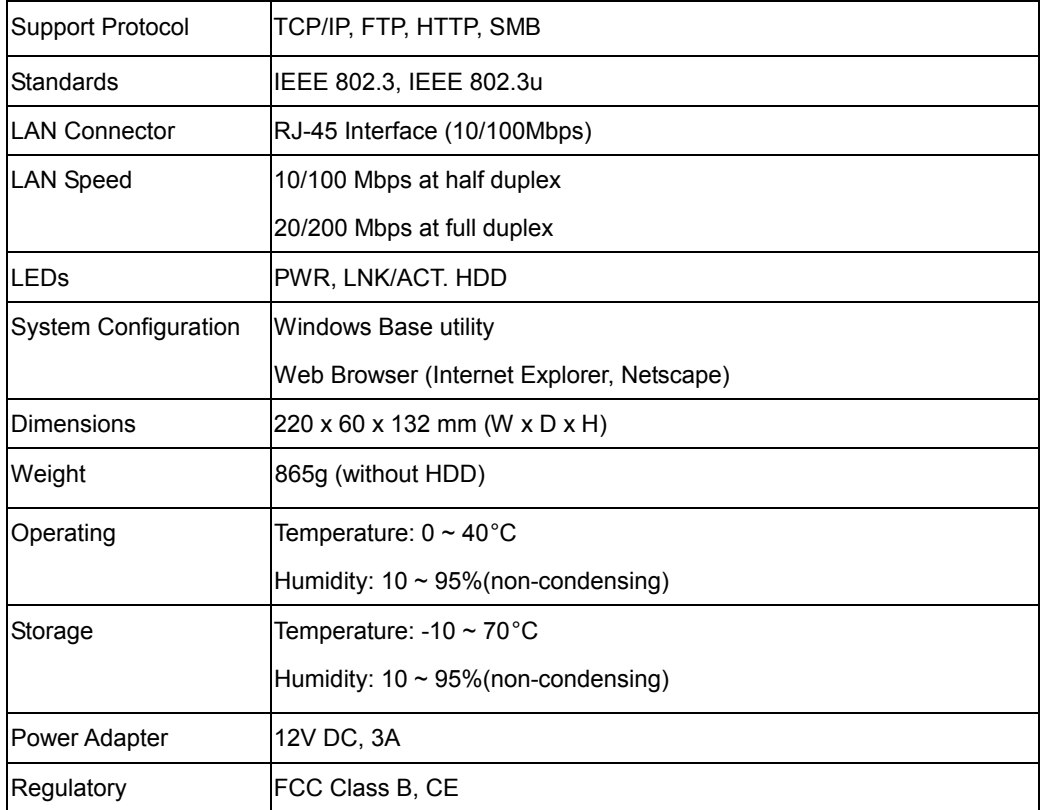

## **Chapter 2 Hardware Installation**

Please refer to the steps below to install your HDD into NAS-1100:

1. Loosing the two screws on the rear panel by screwdriver or hands.

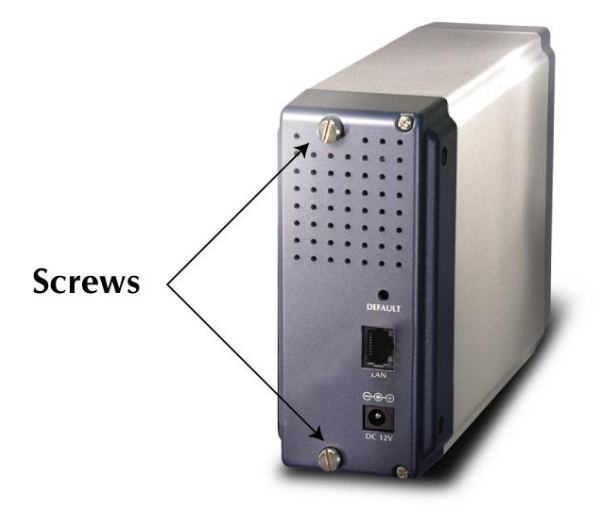

2. Grabbing the front panel and separate the HD holder from case.

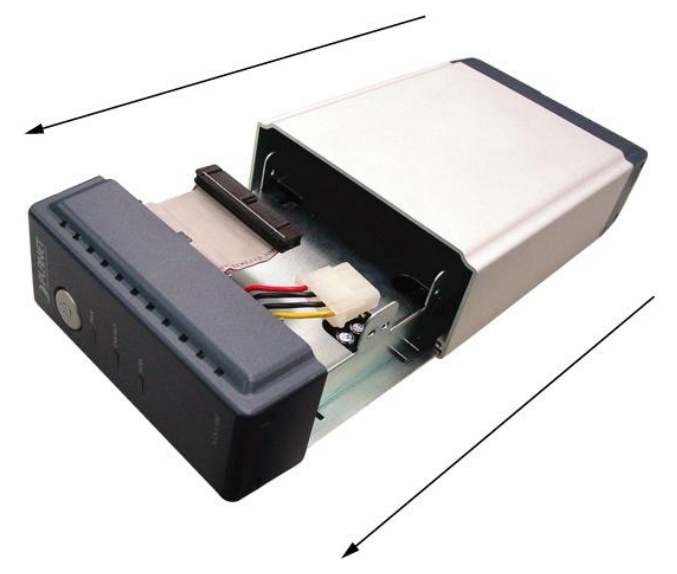

- 3. Your HD jumper should be set to Master. Different Hard Disk has different jumper settings; please refer to your Hard Disk manual for correct setting.
- 4. Insert the IDE connector into the IDE socket of the Hard Disk. Make sure the pin 1 on the cable is connected to pin 1 on the HD socket. Pin 1 is the red or pink strip on the edge of an IDE cable. The IDE cables are designed so that it will only go in one way, which will correspond to pin 1.

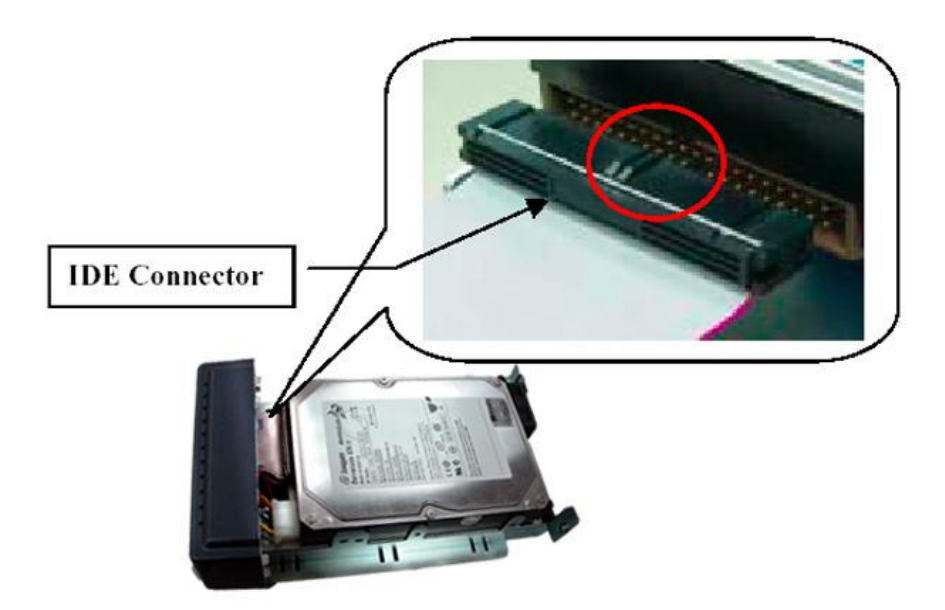

5. Push the power connector into the power socket of HD as shown. The power cable is designed to go in one way, so you shouldn't have any problems.

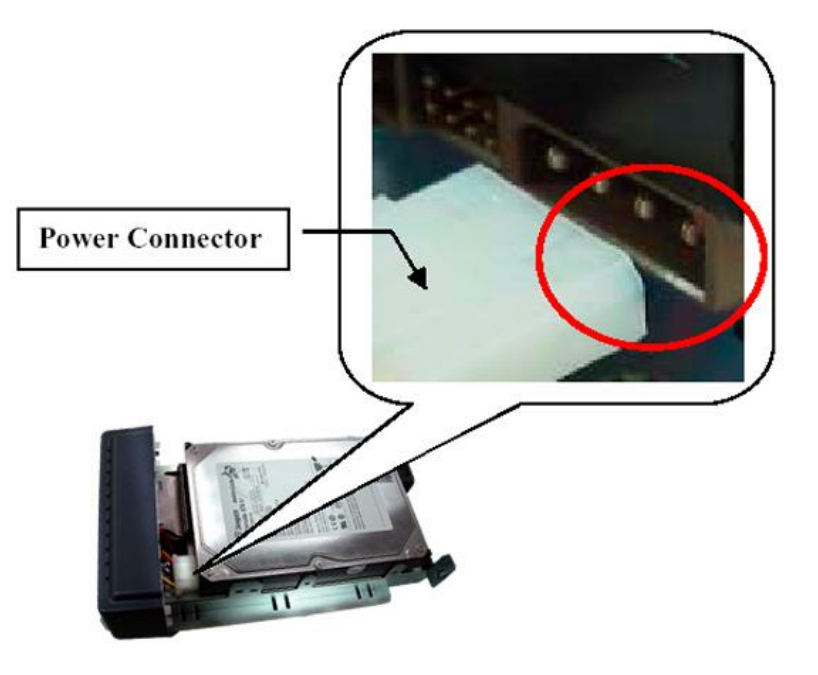

- 6. Secure the Hard Disk with the screws we provided.
- 7. Push the Hard disk and HD holder back into the box and secure it with the two screws.

## **Chapter 3 Setup Wizard**

The Setup Wizard guides you to finish the initial installation of NAS-1100, and the basic configurations for Network. Please follow the steps as below.

- 1. Insert the CD-ROM into the CD-ROM drive to initiate the autorun program. Once completed a menu screen will appear.
- 2. Click on "Setup Wizard" hyper link to initiate the program. If the menu screen is not shown, you can click the "Start" button and choose "Run". When the box appears, enter "E:\Utility\setup.exe" (Suppose "E" is your CD-ROM drive). You will see the Welcome screen as below. Please click "Next" to continue.

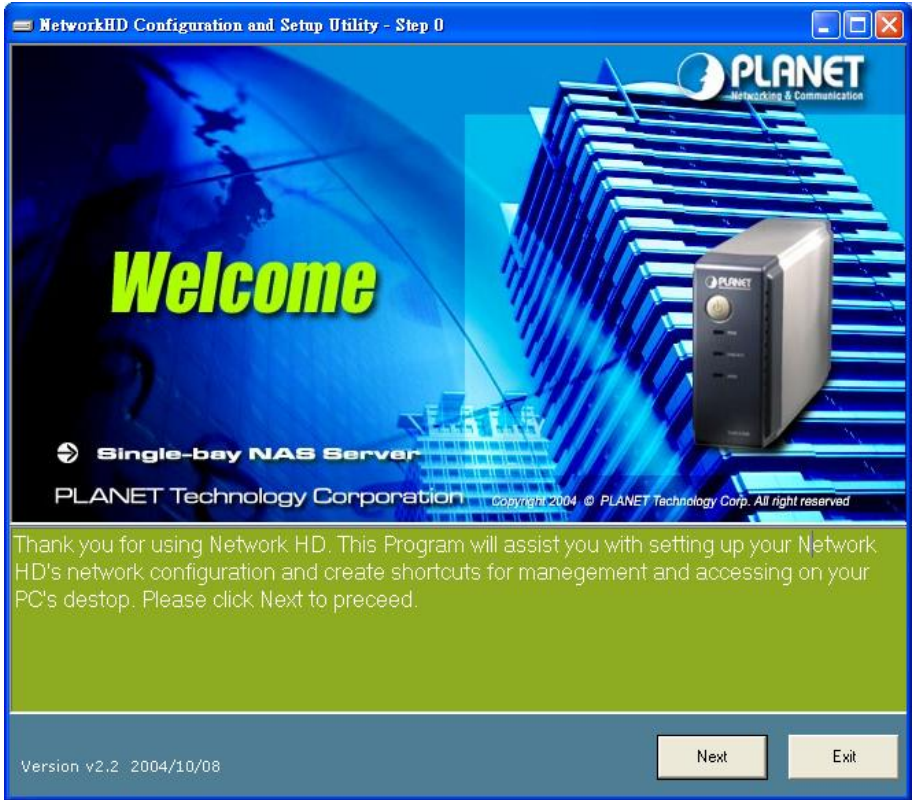

3. Plug the circle end of power adapter firmly into the rear panel of NAS-1100, and the other end into a power outlet. Press the Power button on NAS-1100 and make sure Power LED is light on.

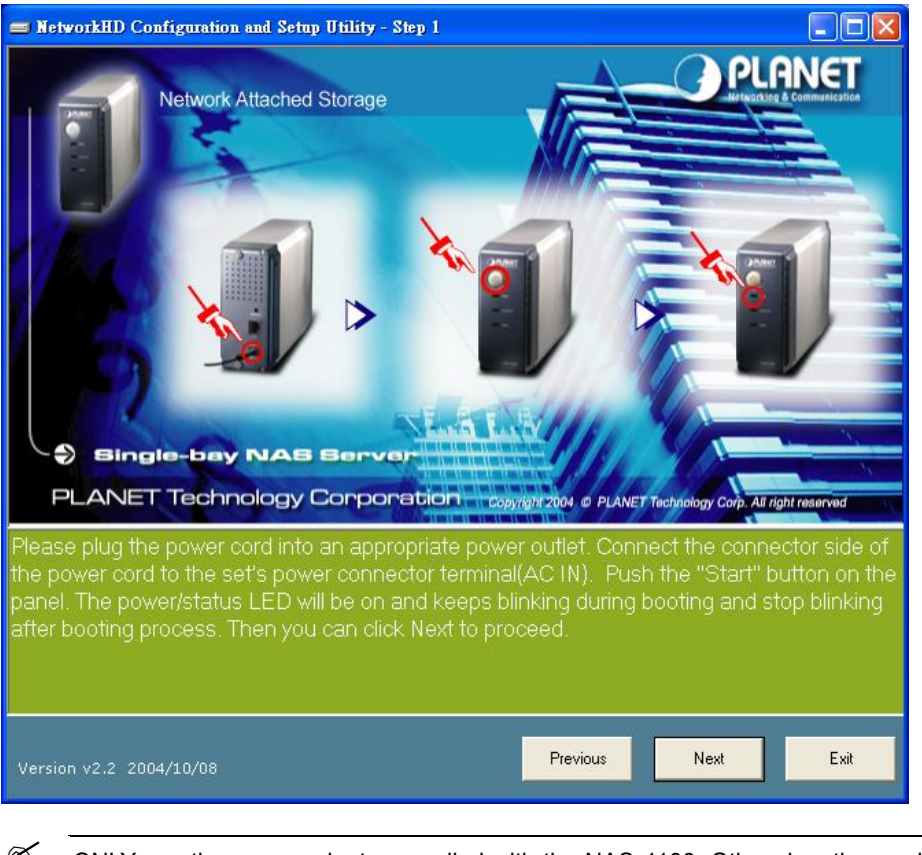

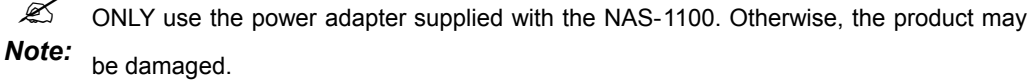

4. Connect NAS-1100 to your switch or hub and make sure the LNK/ACT LED is light on.

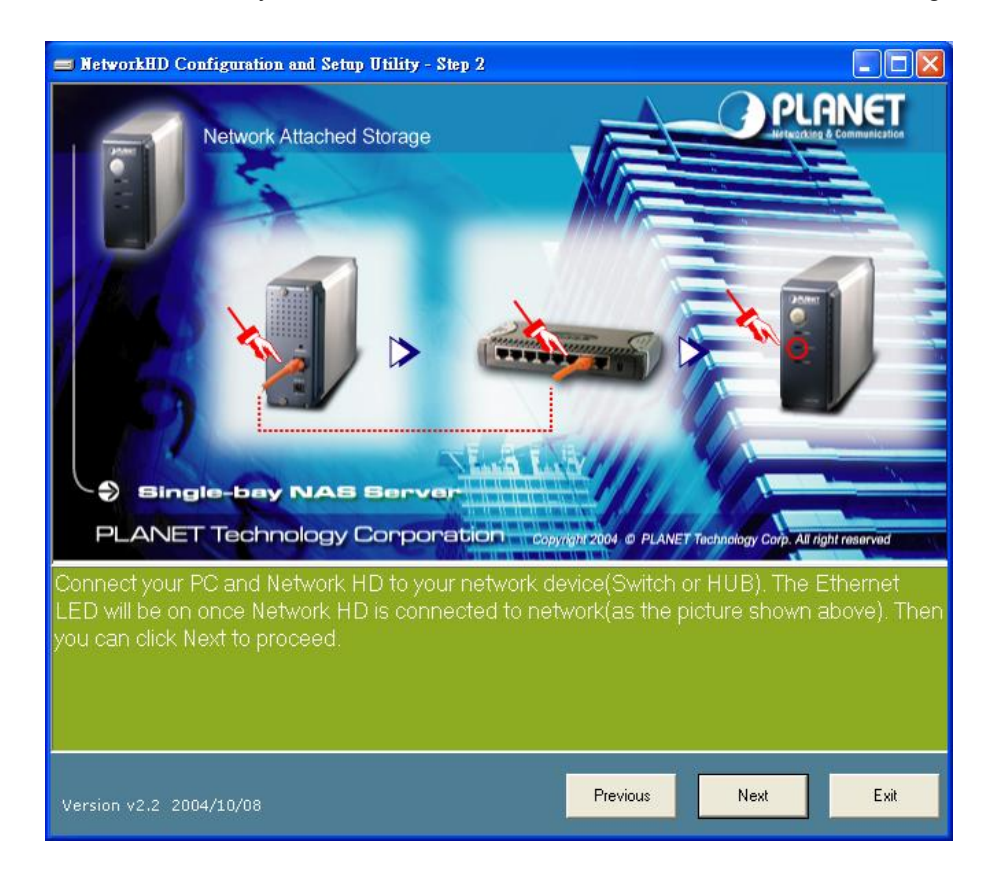

5. Press "Next" to start the scan.

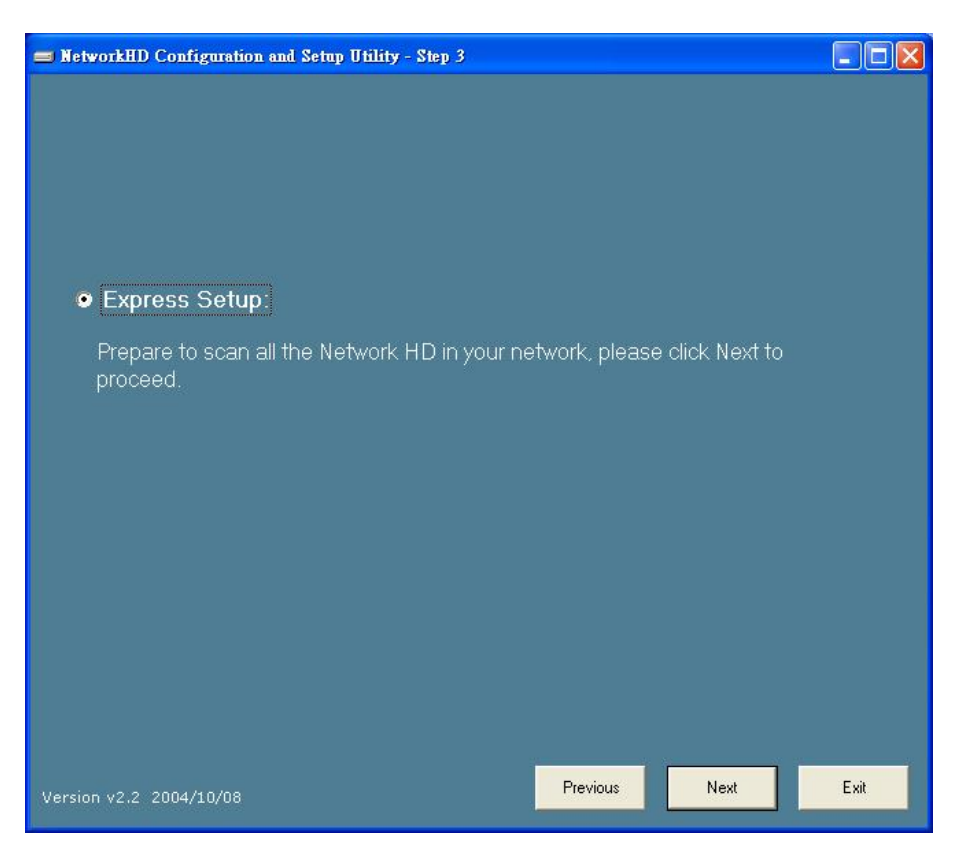

6. The Setup Wizard will scan available NAS-1100 in your network.

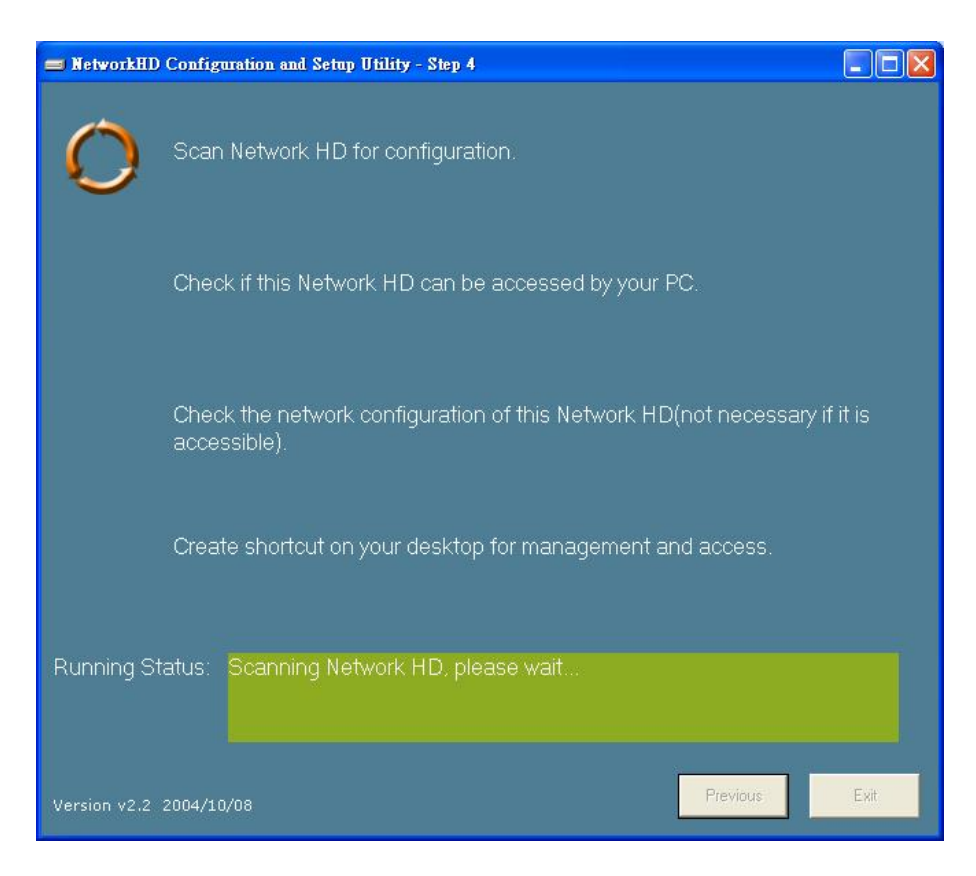

7. The screen will show you the available NAS-1100. Please select the device you want to setup and click "Next" to continue.

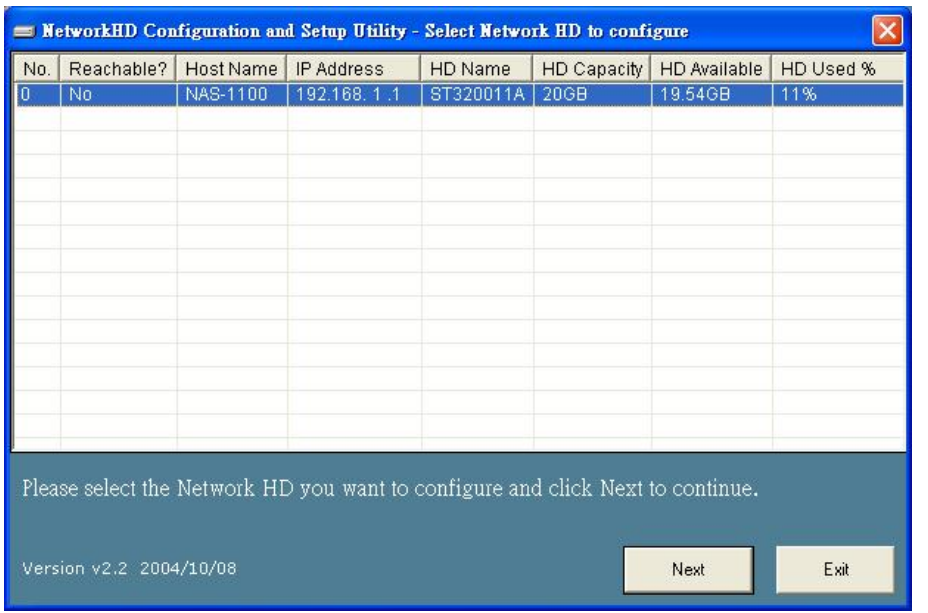

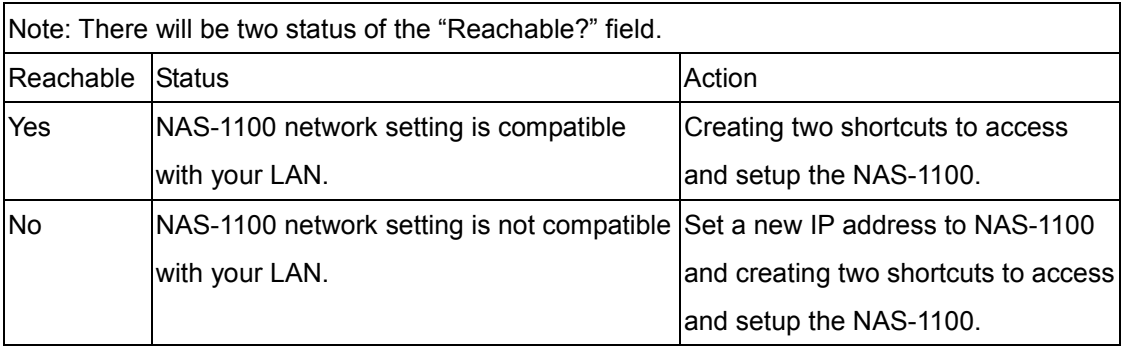

8. If the "Reachable" option is "No", you will see this screen. Please enter the NAS-1100 administrator user name and password and click "Next". The default username and password are both "admin".

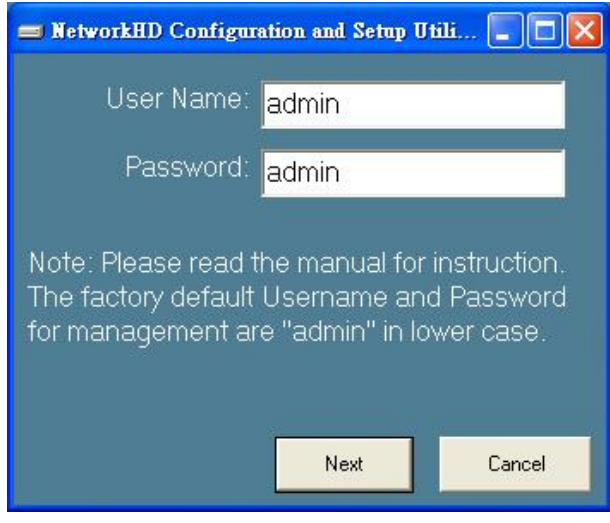

9. The NAS-1100 installation is completed. This dialog box prompts you that setup wizard will add two shortcuts on you desktop, you can configure more advance settings by click those shortcuts. Please press "OK".

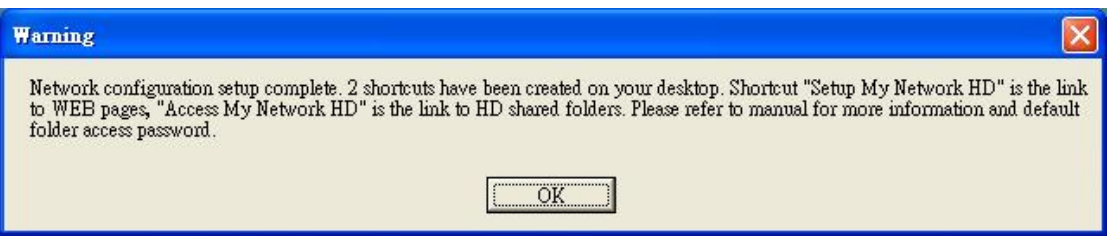

10. Please click "OK" to open the shortcut or "Cancel" to finish the setup wizard without opening shortcut.

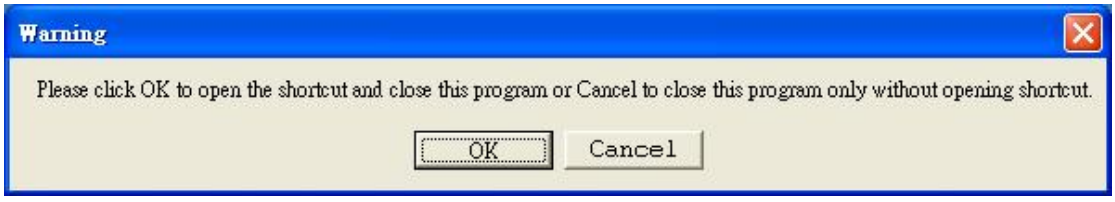

11. You will find two shortcuts on your desktop.

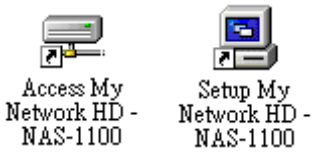

You can start to use NAS-1100 or setup further settings by clicking on the respective buttons. **Note1:** the above two shortcuts are created according to current IP address of NAS-1100. If you change the IP of NAS-1100 afterward, the previously created shortcuts are useless. You

must run the Setup Wizard again to create new shortcuts.

**Note 2:** the Setup Wizard will detect your HD content, but only for the first partition. It is recommended that do not partition the HD.

To use the storage space of NAS-1100, you can double click on the "Access My Network HD - NAS-1100" icon. A dialog box will pop up and ask for username/password.

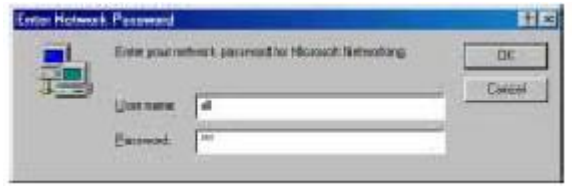

There are three pre-defined accounts available:

**all:** able to read and write all folders in NAS-1100

**power:** able to read and write the folder named "share" only

**guest:** able to read the folder named "share" only

The passwords of the above accounts are identical with the account names. For example, the password for account "all" is "all".

## **Chapter 4 Configuration**

The NAS-1100 provides a web-based configuration interface and you can simply access it by double click on the "Setup My Network HD – NAS-1100" icon on desktop. A dialog box will pop up and ask for username/password. The default user name and password are both "admin".

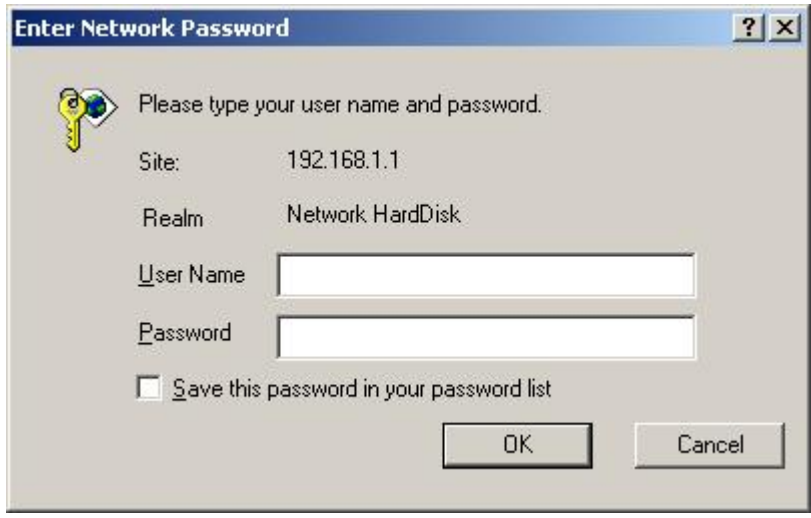

## **4.1 Home**

On this screen, you can see the general information of your NAS-1100 including Host Name, IP address, and Firmware Version. You can also access other configuration screens here.

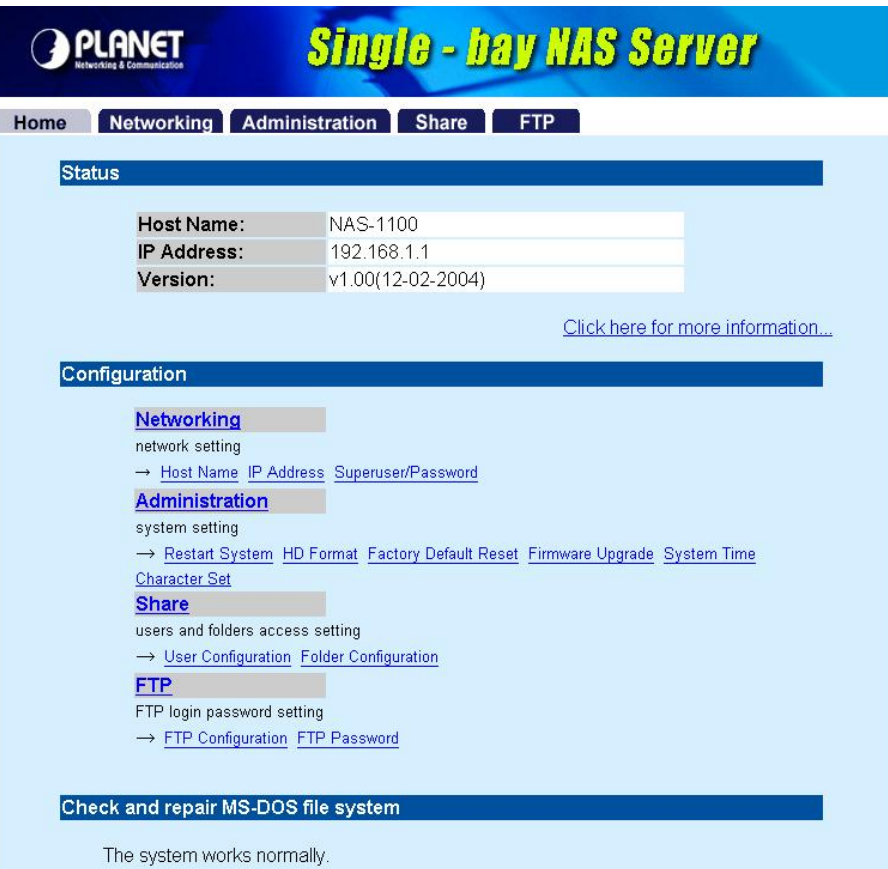

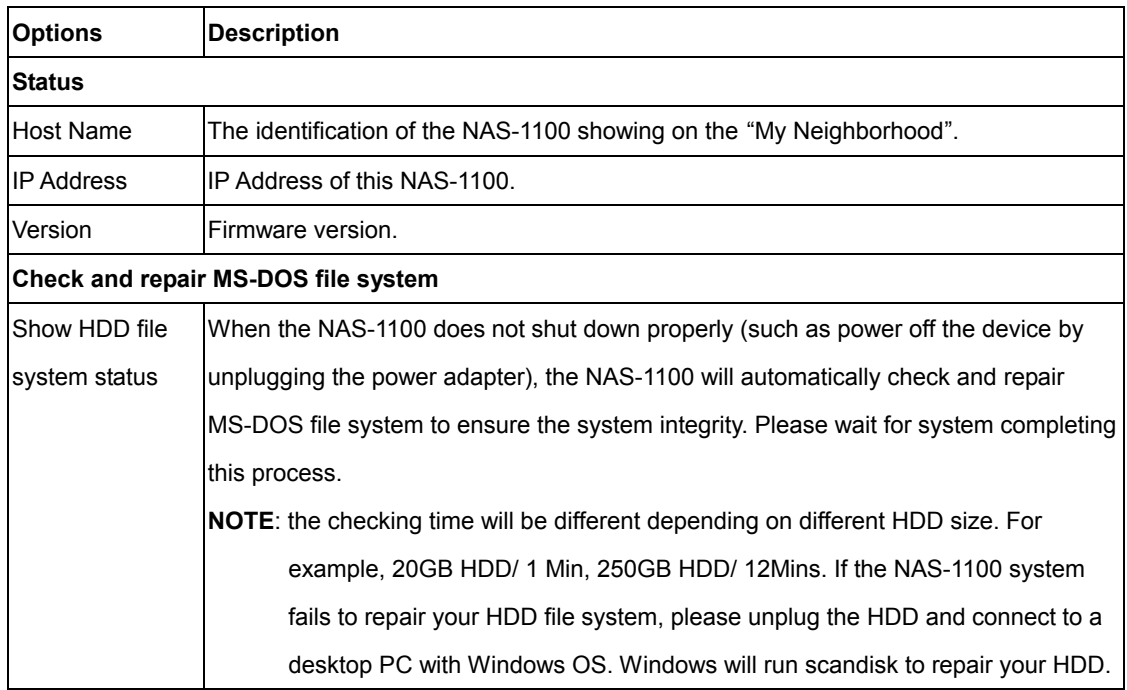

If you click on the "Click here for more information…" hyper link, the screen will show you the current device status as below.

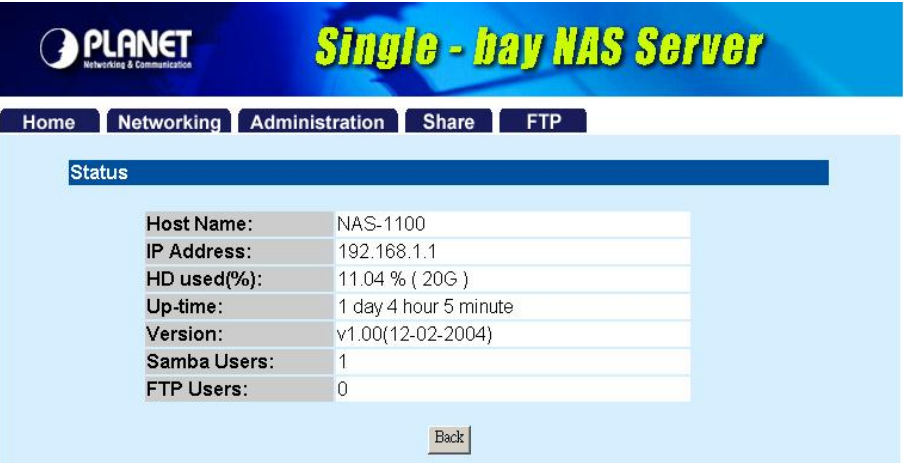

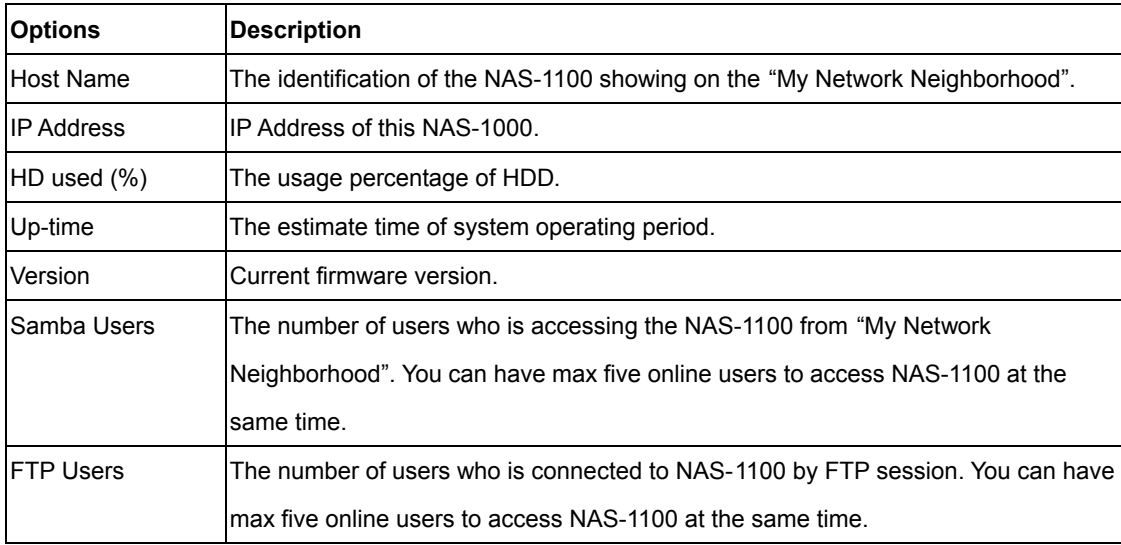

## **4.2 Networking**

In this option, you can setup the networking configurations of NAS-1100.

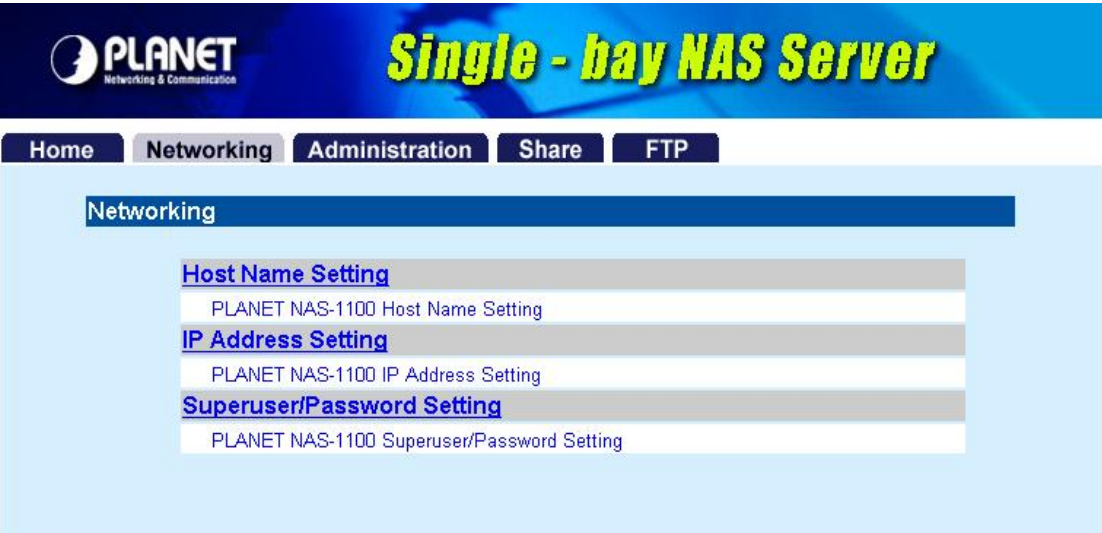

## **4.2.1 Host Name Setting**

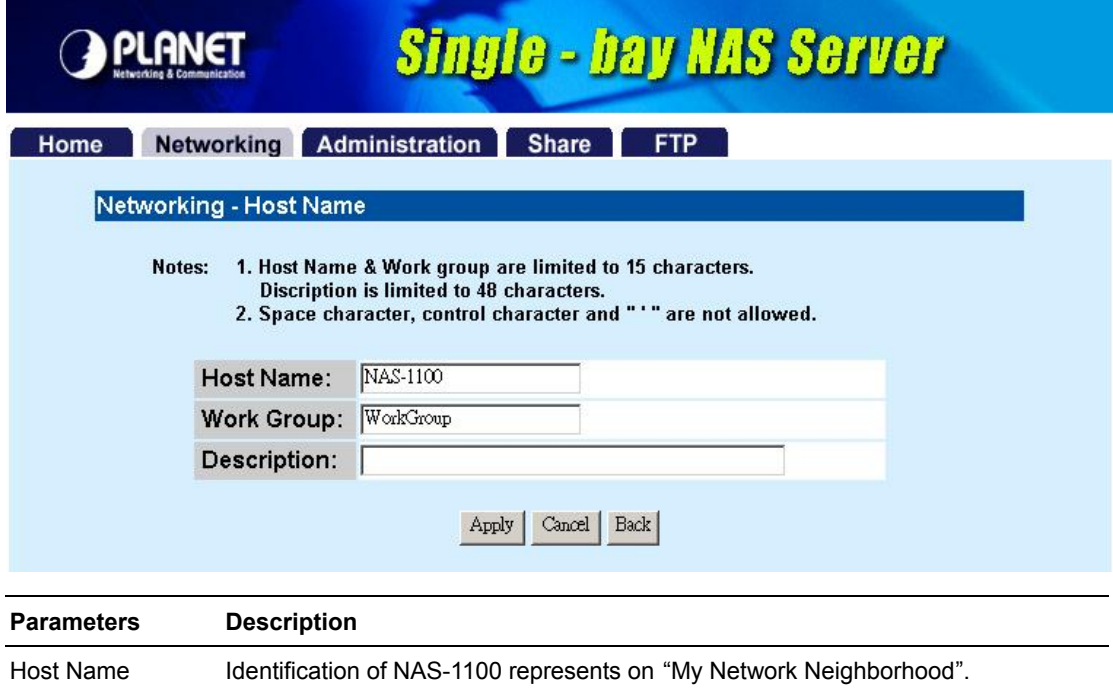

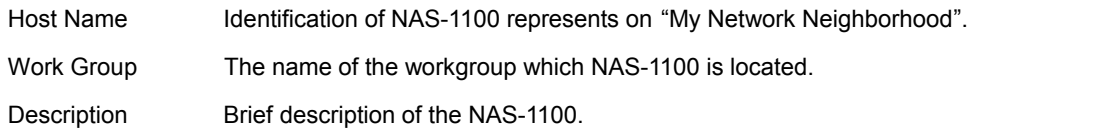

#### **4.2.2 IP Address Setting**

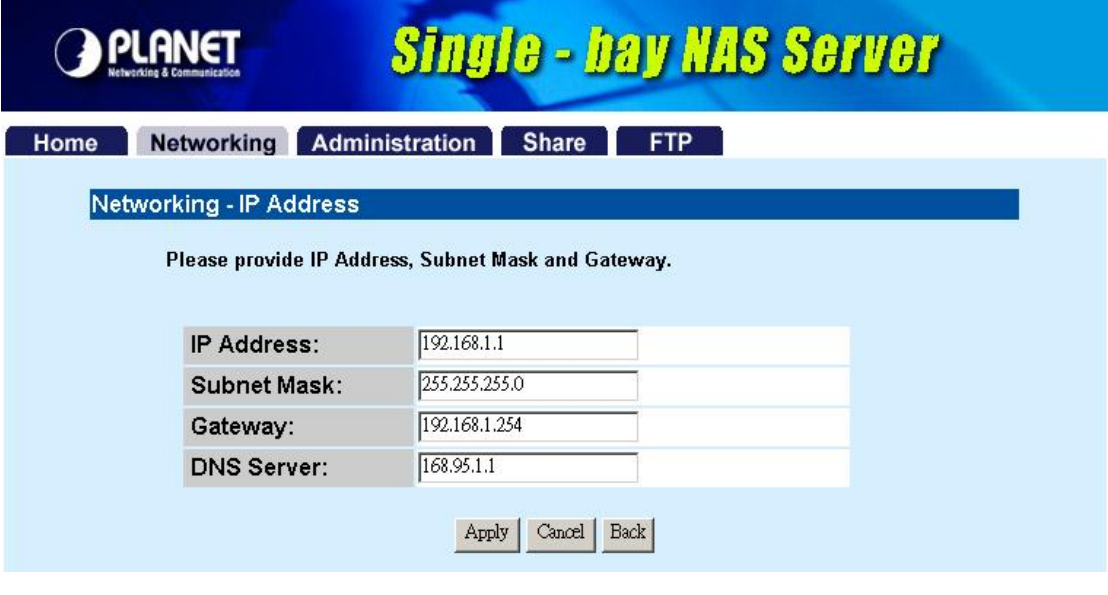

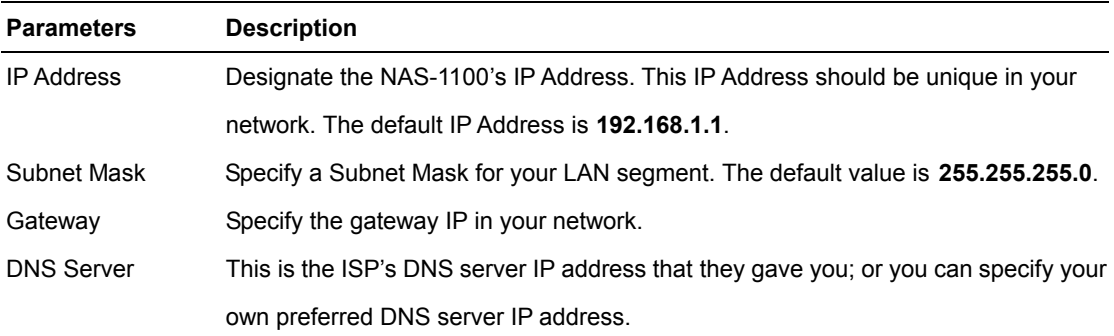

#### **4.2.3 Superuser/Password Setting**

This page allows you to change the username and password which are used to access the web interface of NAS-1100. Please do not confuse this screen with the following "Share" screen. The user account created in "Share" screen is for access the storage space of NAS-1100. You should not grant web access privilege to common users.

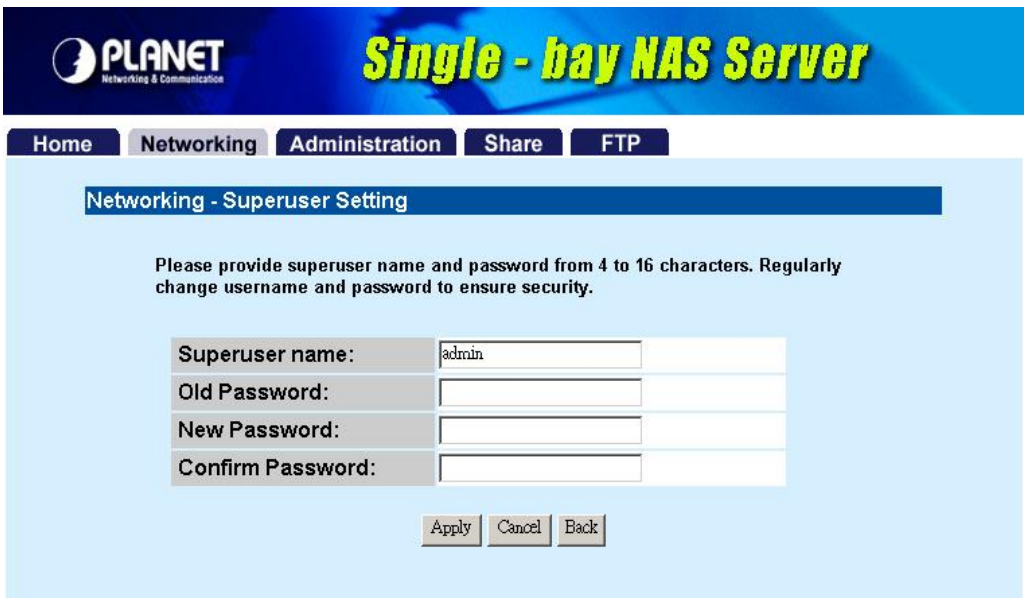

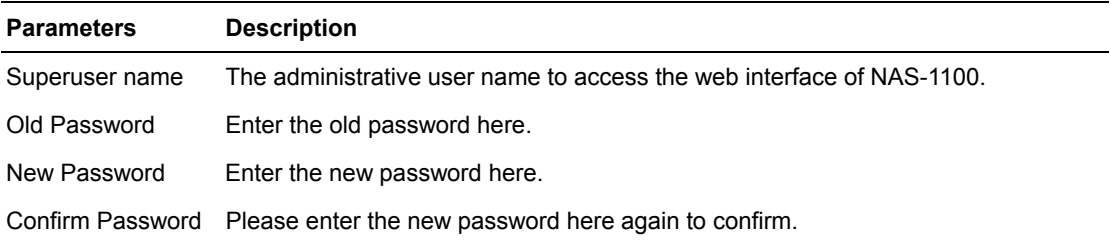

## **4.3 Administration**

In this screen, you can manage the NAS-1100 with some useful tools.

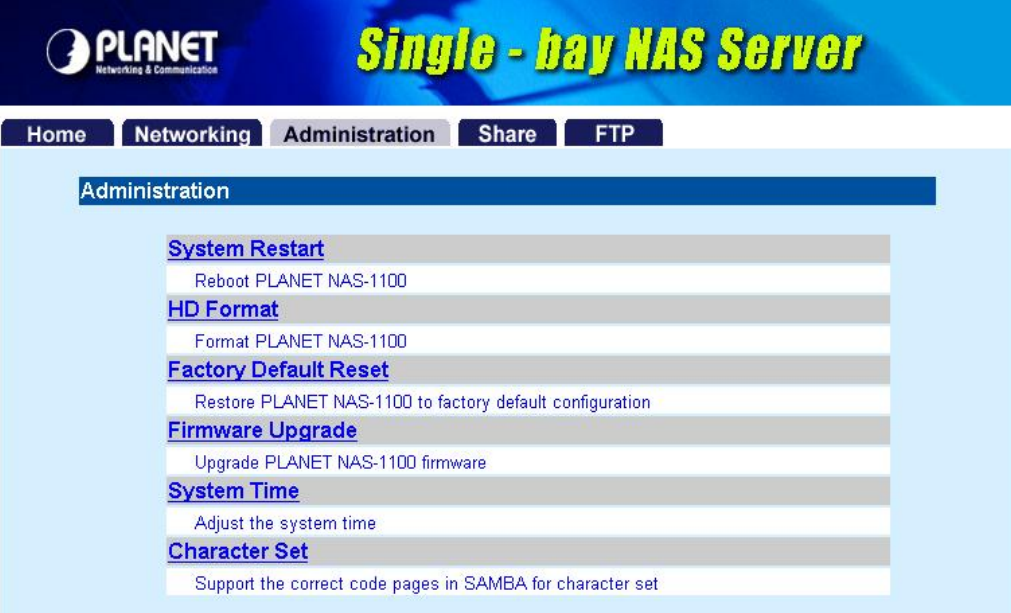

#### **4.3.1 System Restart**

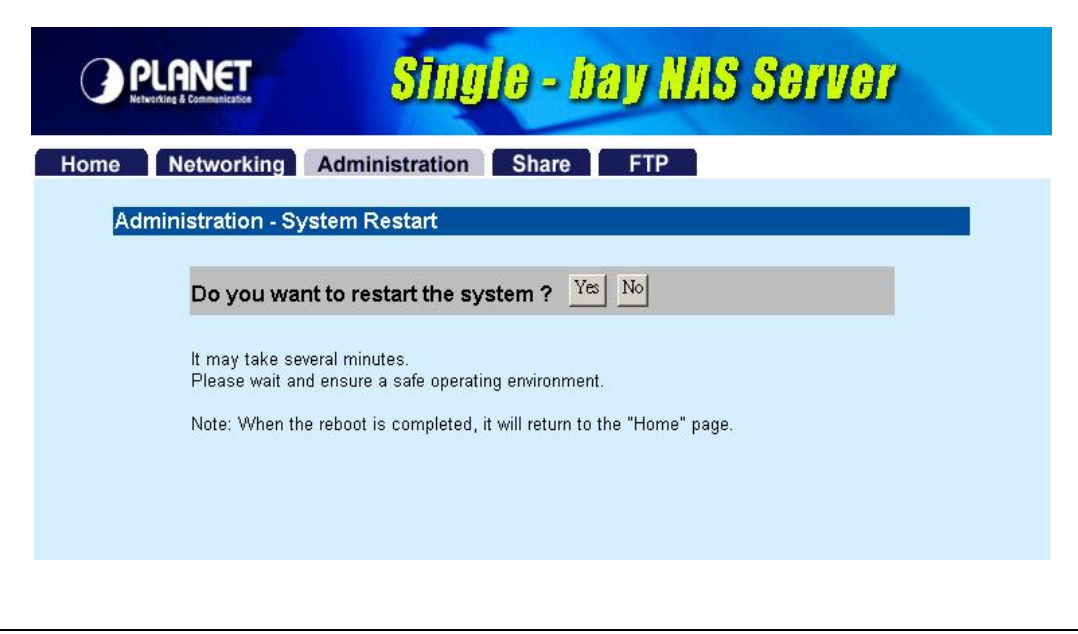

**Parameters Description**  Do you want to restart If you want to restart this NAS-1100, please press "**Yes**", or press "**No**" to back to this system? pervious page.

#### **4.3.2 HD Format**

When you see this massage "**HD Unable to use**" showing on the "**HD used (%)",** it means either your hard disk is a brand new unformatted one or its format is not FAT32. It would be better format this hard disk or replace it with another one.

**Caution:** All partitions on your HD will be format and all your DATA will be erased.

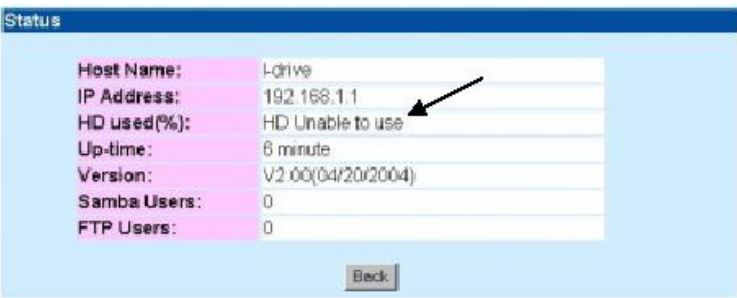

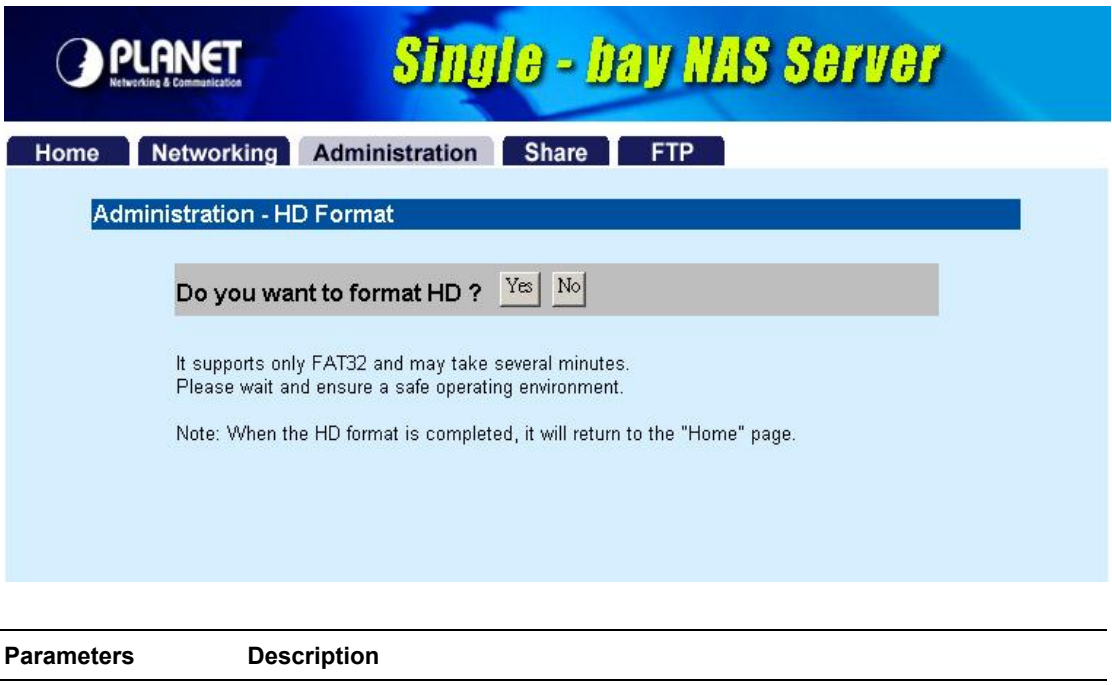

Do you want to format If you want to format your HD, please press "**Yes**", or press "**No**" to back to HD? previous page.

**Note:** Please wait until the format process completed. Do not power off the system or close the browser. After the format process complete, **the system will restart automatically**.

## **4.3.3 Factory Default Reset**

**Parameters Description** 

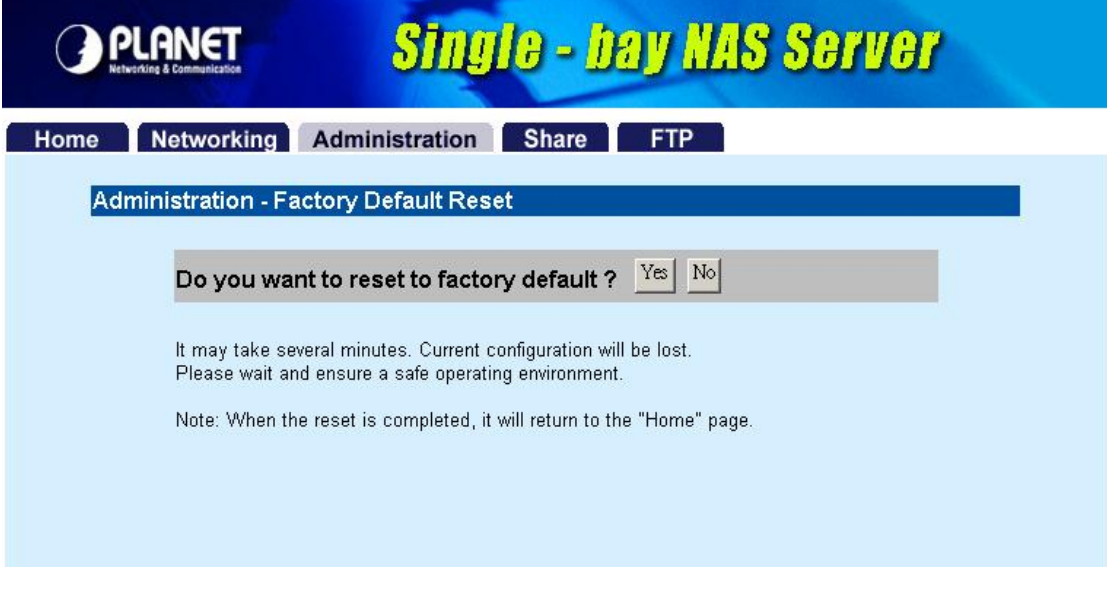

Do you want to reset If you want to reset NAS-1100 back to factory default settings. Please press

to factory default? "**Yes**", or press "**No**" to back to previous page.

**Note:** besides software reset, you can also press the DEFAULT button on the rear panel of NAS-1100 for 10 second. And then wait for a while for NAS-1100 restart with factory default settings.

## **4.3.4 Firmware Upgrade**

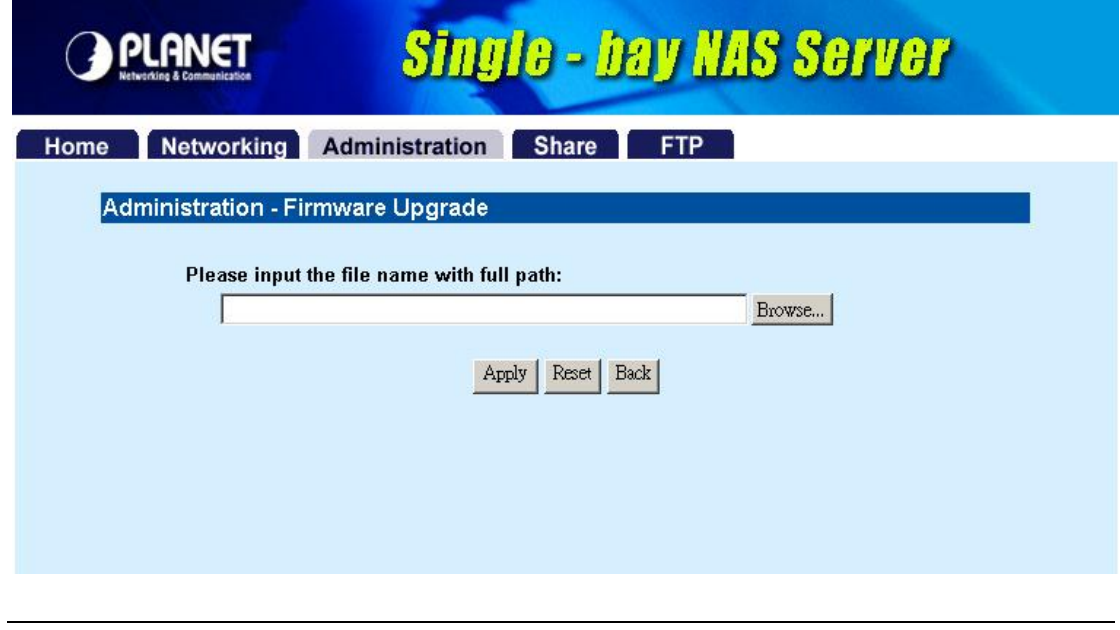

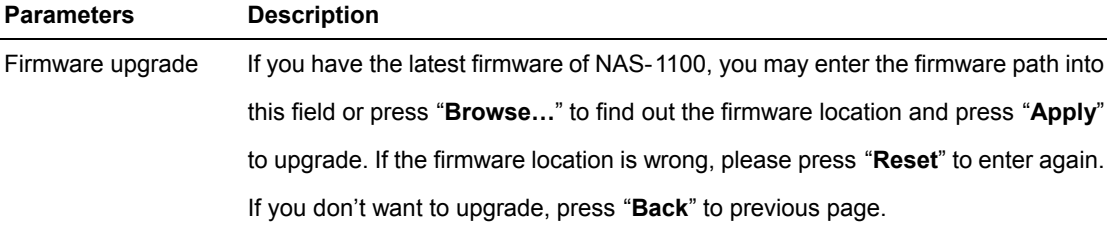

## **4.3.5 System Time**

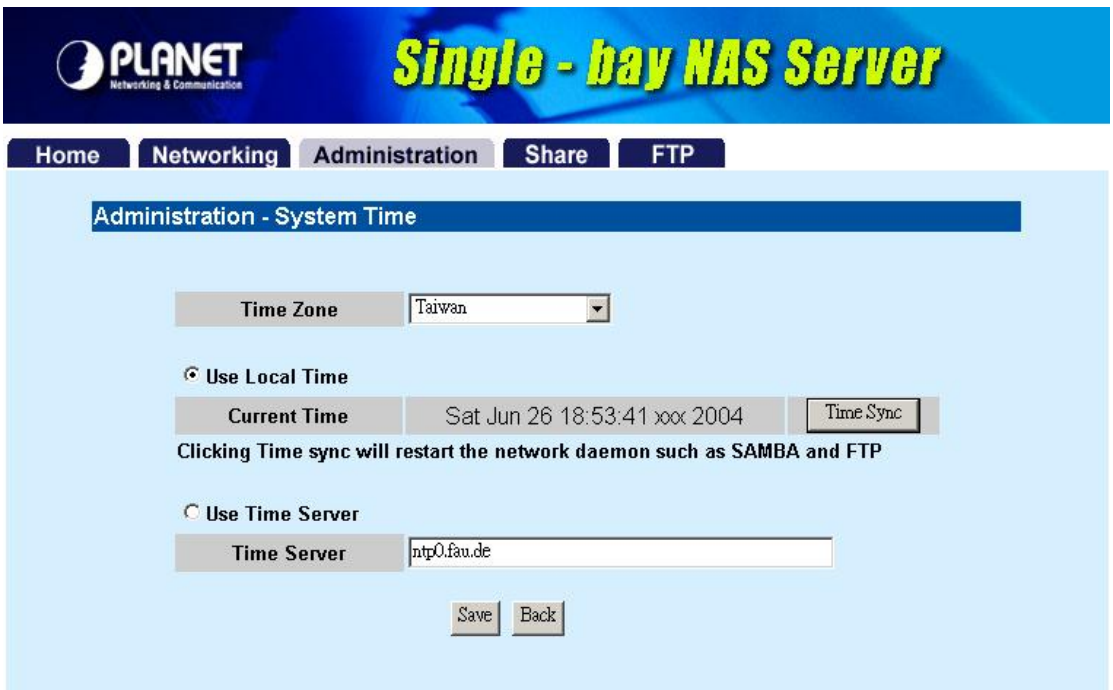

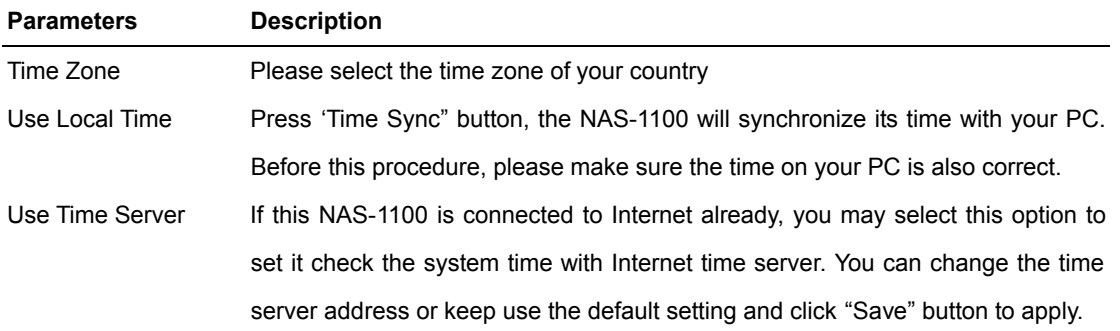

### **4.3.6 Character Set**

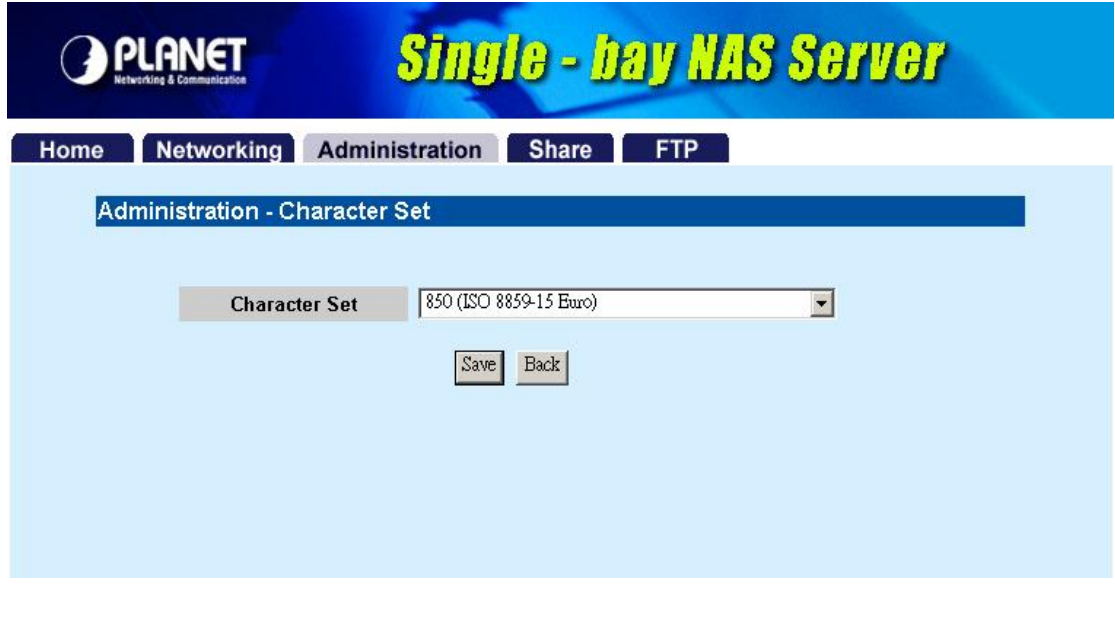

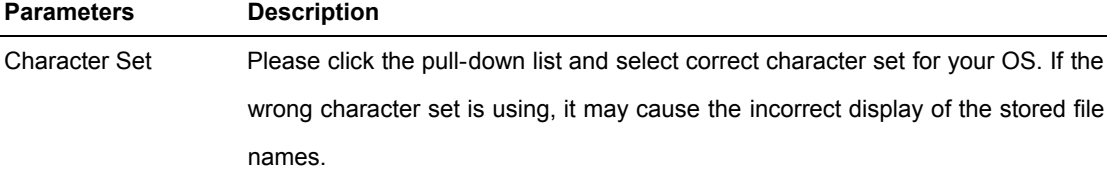

## **4.4 Share**

In this option, you can set the user and folder configuration for user login and access data.

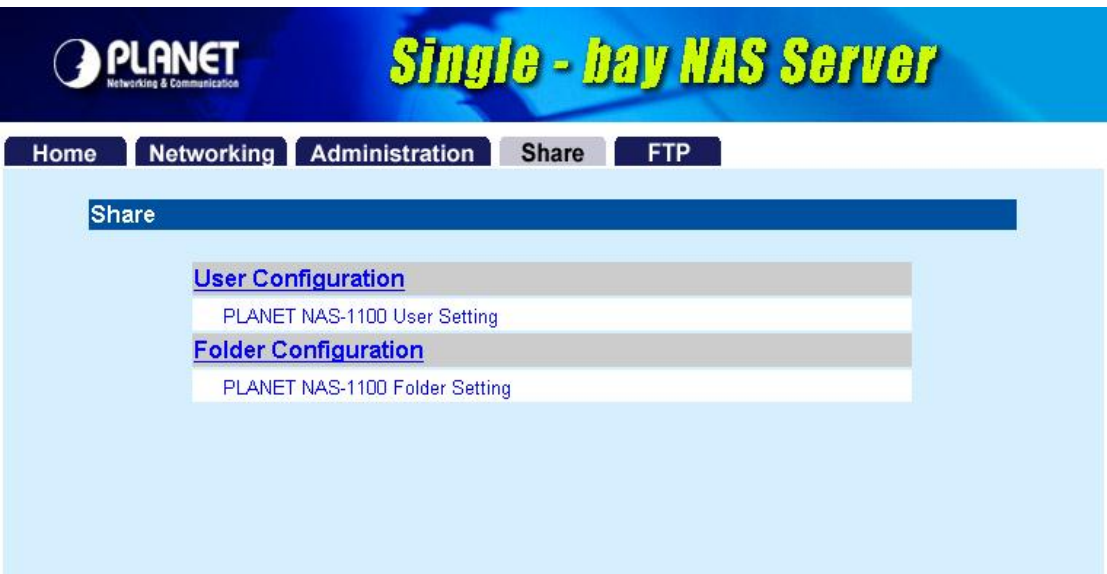

## **4.4.1 User Configuration**

In this screen, you can add/Delete/modify the user account. Before operate, please make sure the installed HD was formatted. If the installed HD does not format yet, the operation in this page may be wrong.

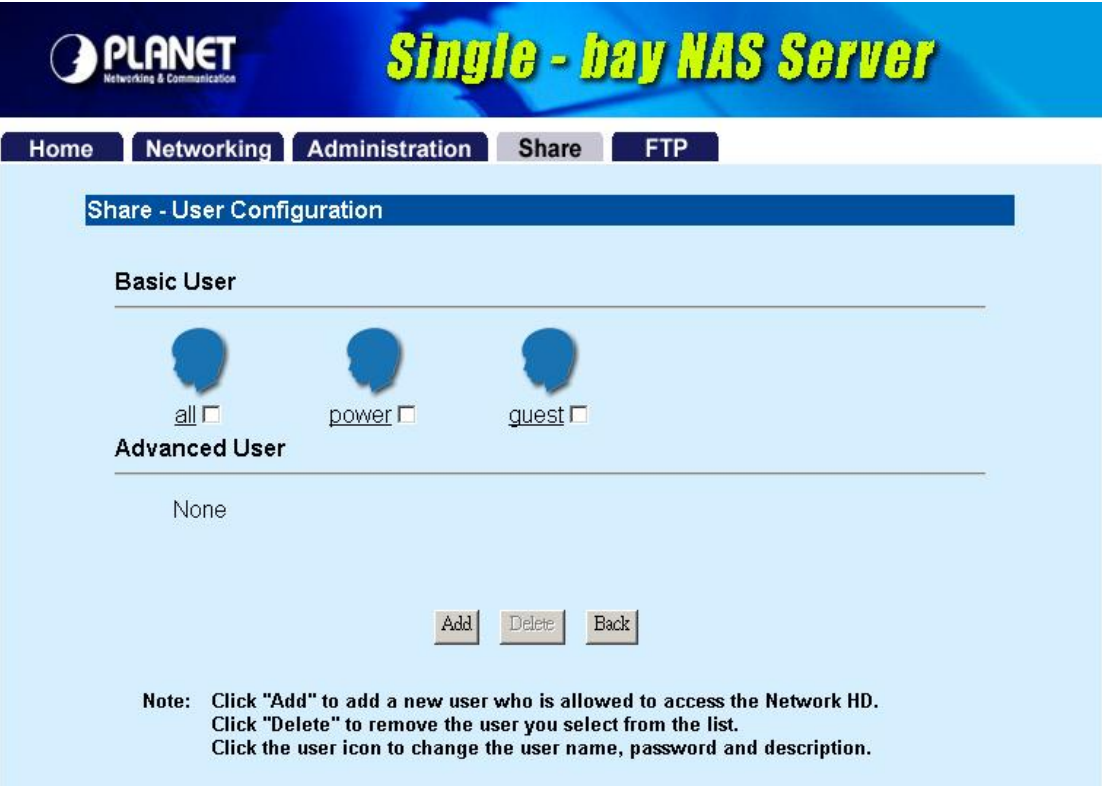

### **4.4.1.1 Modify Users**

If you want to modify the existing user, please click the user icon in Basic User or Advanced User field. Then you will see the screen below.

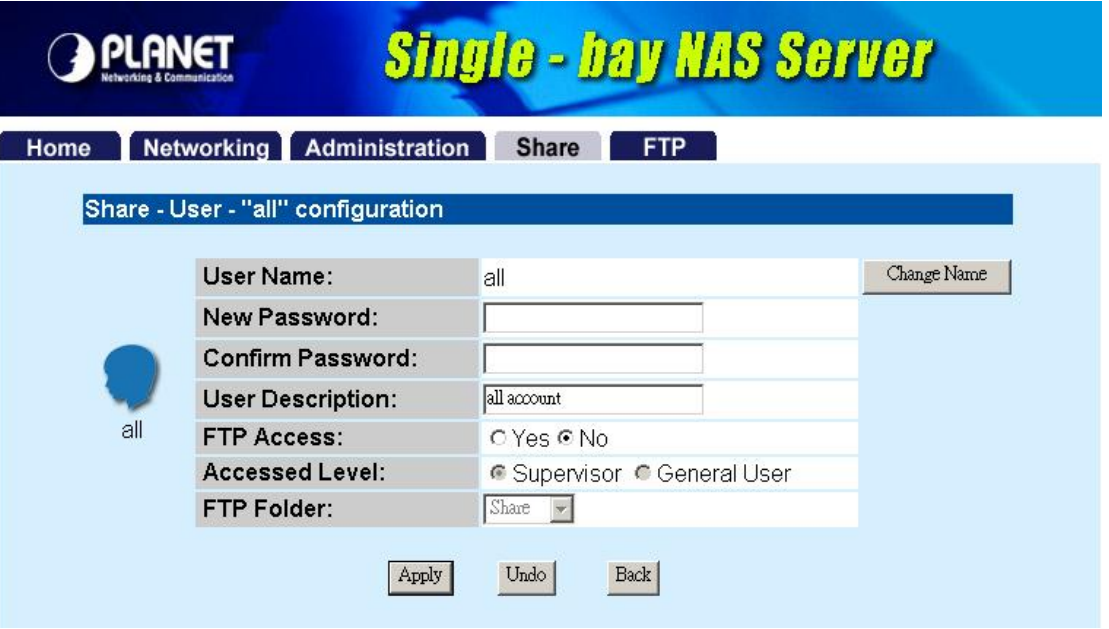

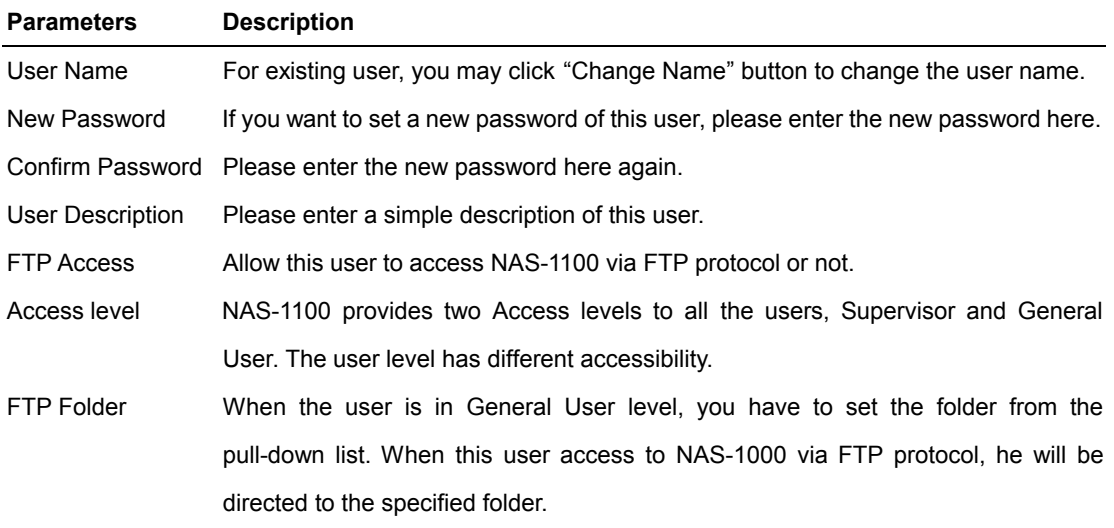

**Note:** NAS-1100 provides three Basic User accounts. For those accounts, the default password is the same as their user name.

### **4.4.1.2 Add User**

If you want to add a new user, please click the "Add" button on the screen in section 4.4. Then you can see the screen below for adding new user.

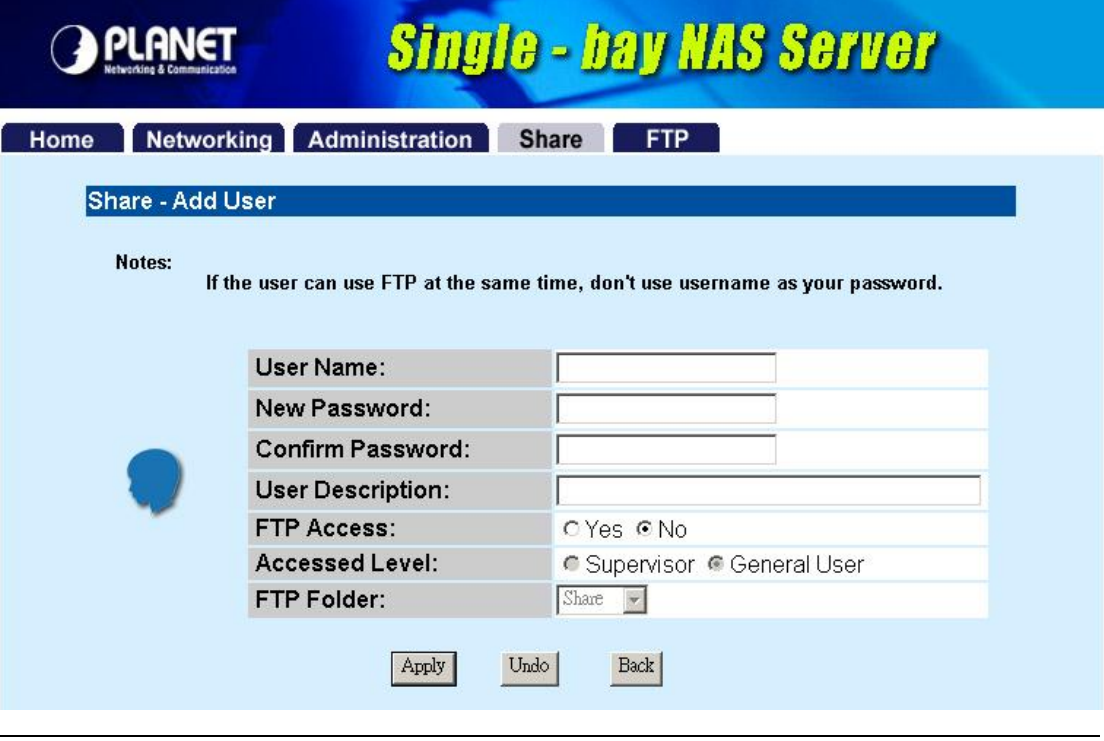

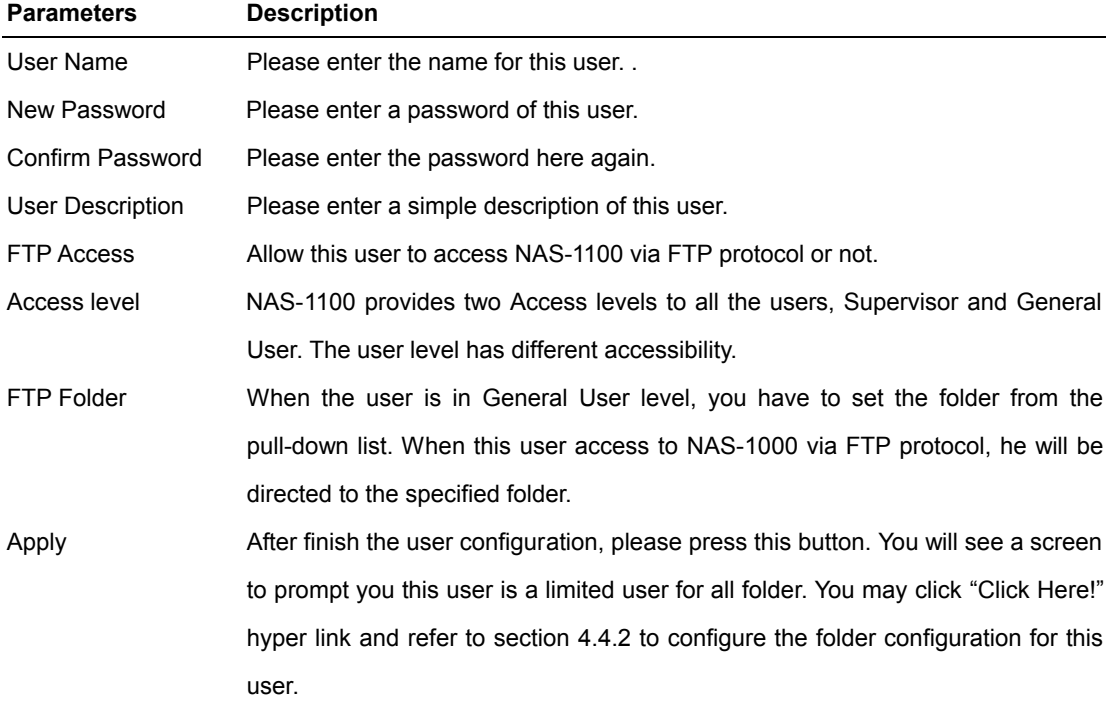

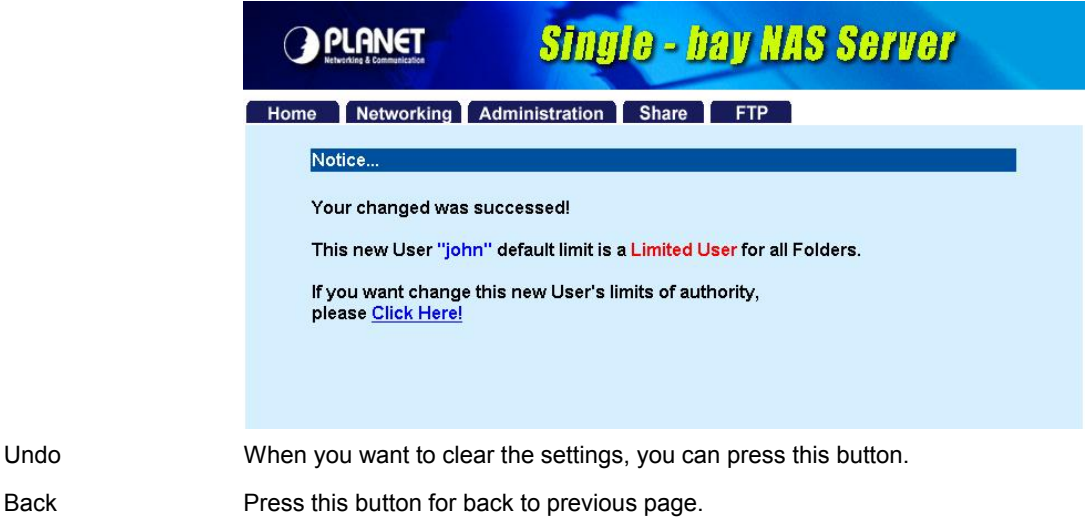

#### **4.4.1.3 Delete User**

If you want to delete the user account, please click the check box under the user name in the User Configuration screen, you may see the "**Delete**" button become available. When you press "**Delete**" button, you may see a dialog box to prompt you the user will be deleted, press "Yes" to delete this user. If you want to delete two or more users, you can click the check box of those users to delete them at the same time.

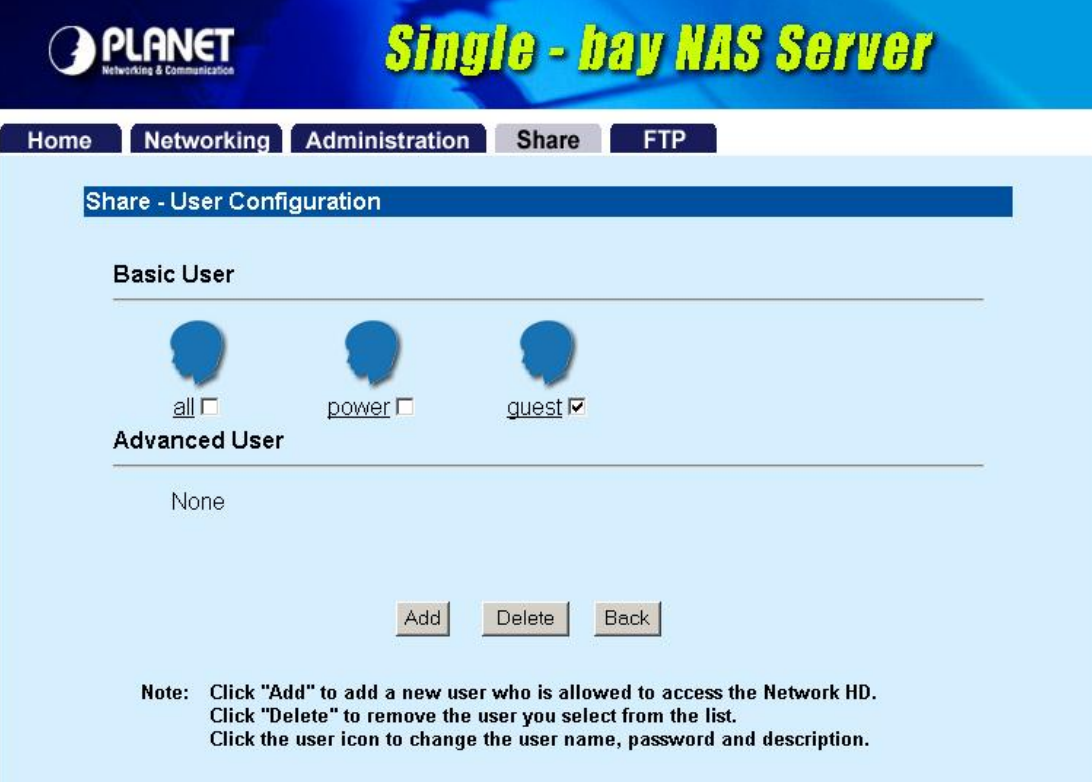

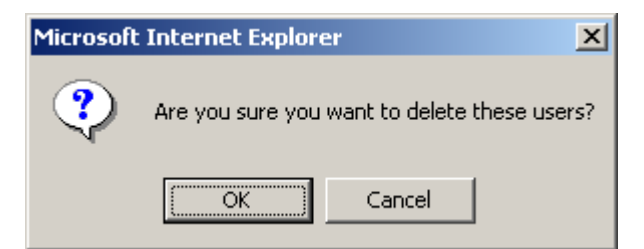

### **4.4.2 Folder Configuration**

In this screen, you can add/delete/modify the shared folder.

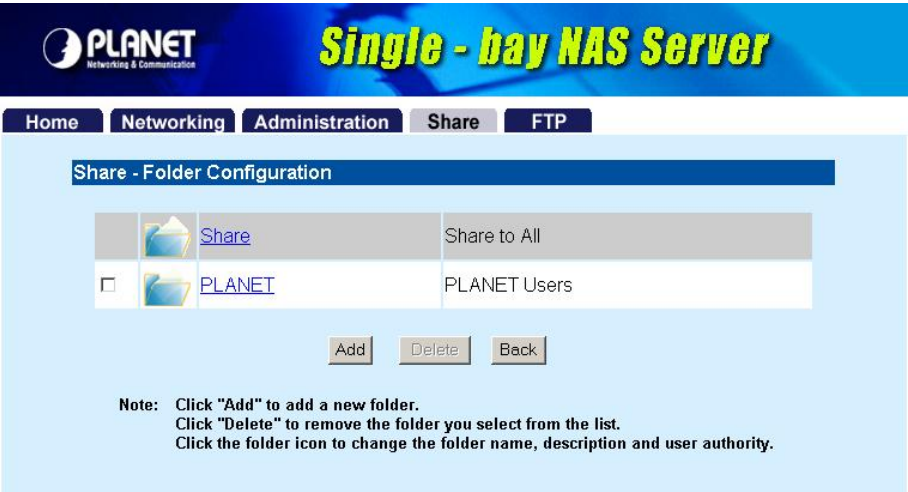

## **4.4.2.1 Modify Folder**

If you want to modify the folder configuration, please click the folder icon. Then you will see the screen below.

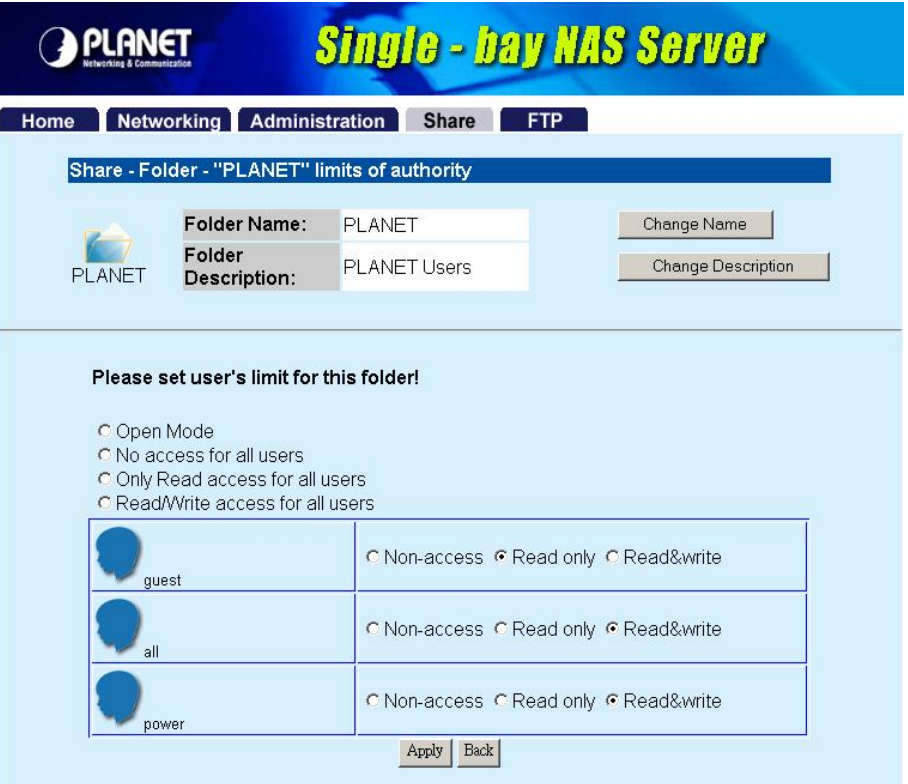

#### **Parameters Description**

Change Name If you want to change the folder name, please press this button. After press this **button**, you will see the screen below. Please press "Apply" to save the settings.

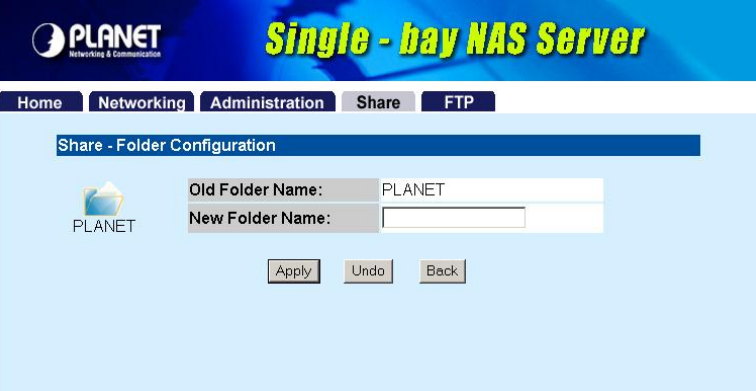

**NOTE:** The default folder "**Share**" can't be changed.

Change Description If you want to change the folder description, please press this button. Please press "**Apply**" to save the settings.

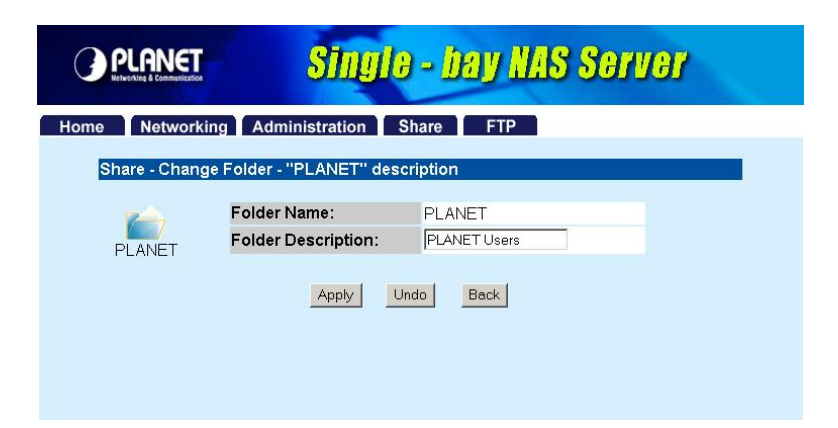

Please set user's limit You may set the privilege for each user or set the same setting to all users by

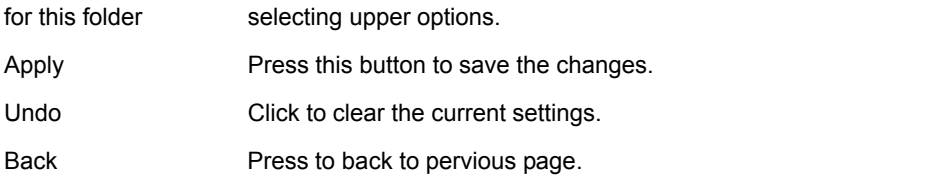

#### **4.4.2.2 Add Folder**

If you want to add a new share folder, you may press the "Add" button in the screen above. Then you will see this Add Folder screen.

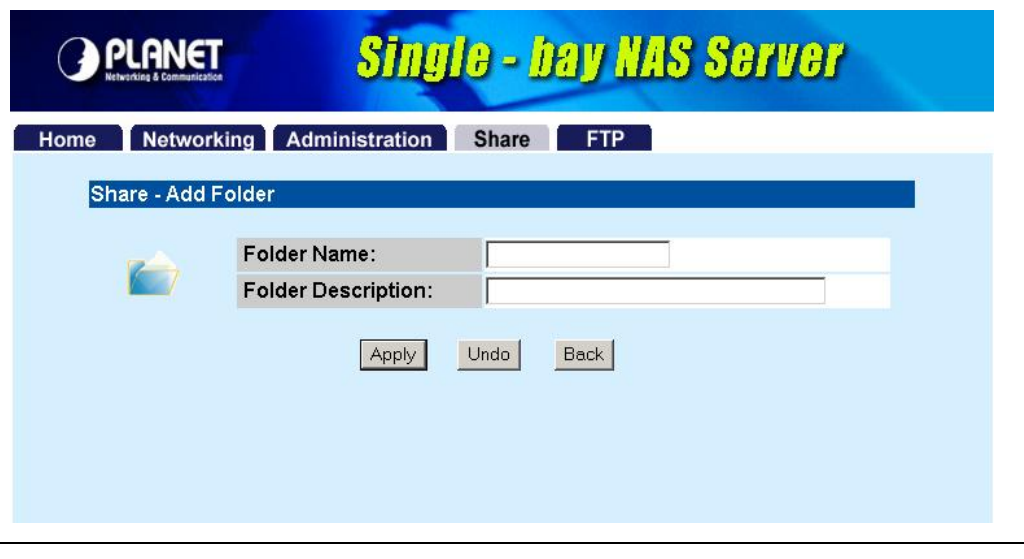

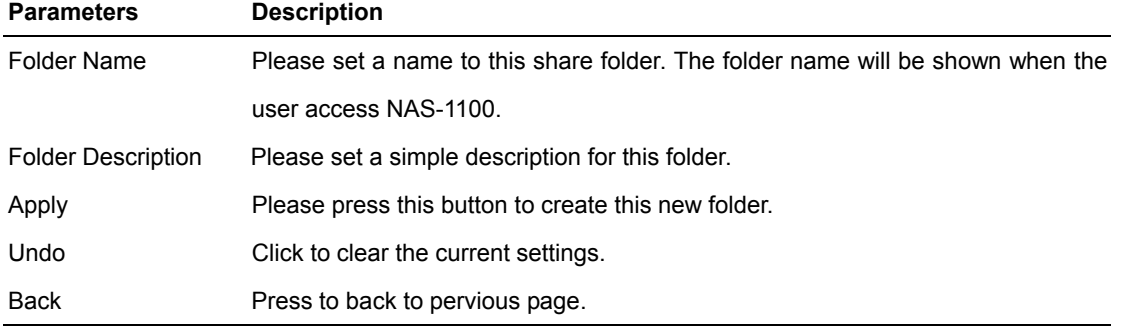

After press "**Apply**", you may see this screen to ask you to define the user accessibility.

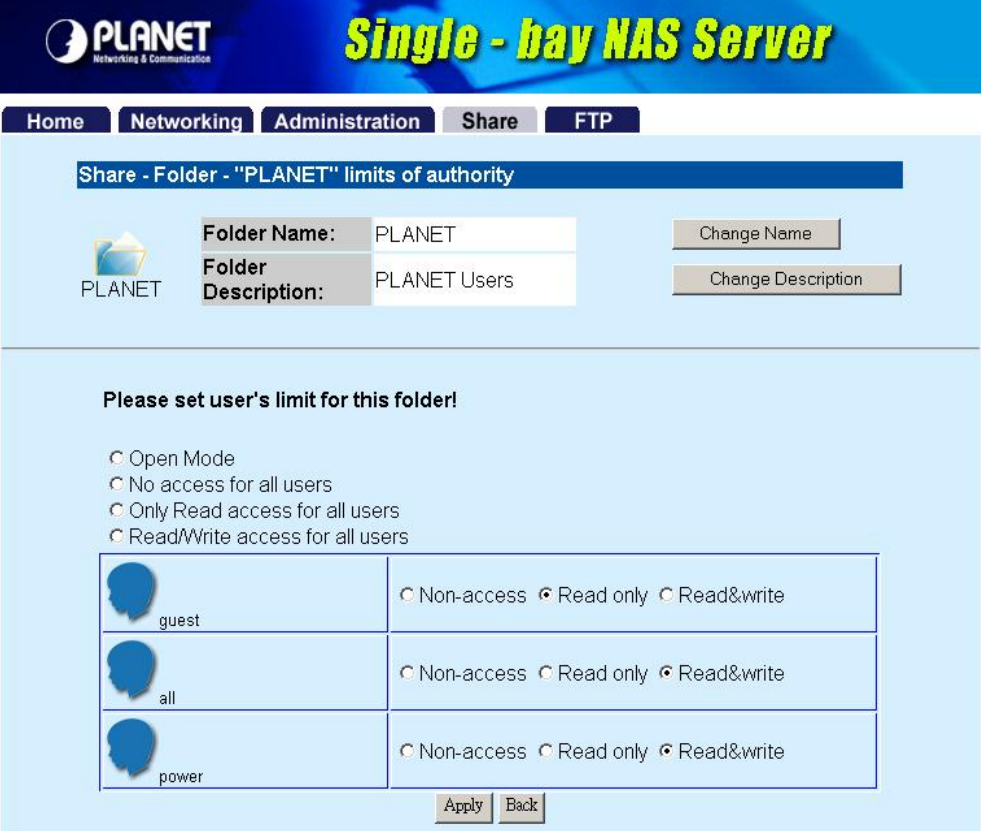

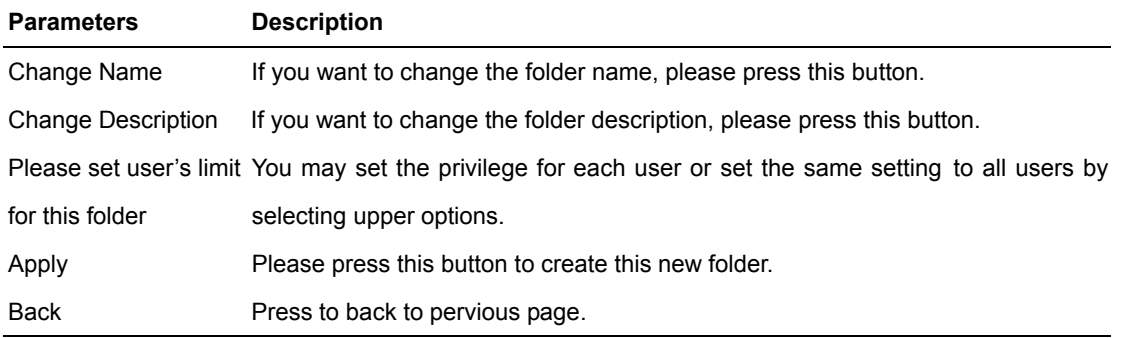

#### **4.4.2.3 Delete Folder**

Click the check box in front of the folder name, then the "**Delete**" button will become available. Please click this button to delete the folder you selected. You will see a dialog box appear to prompt the folder will be deleted, press "**OK**" to continue.

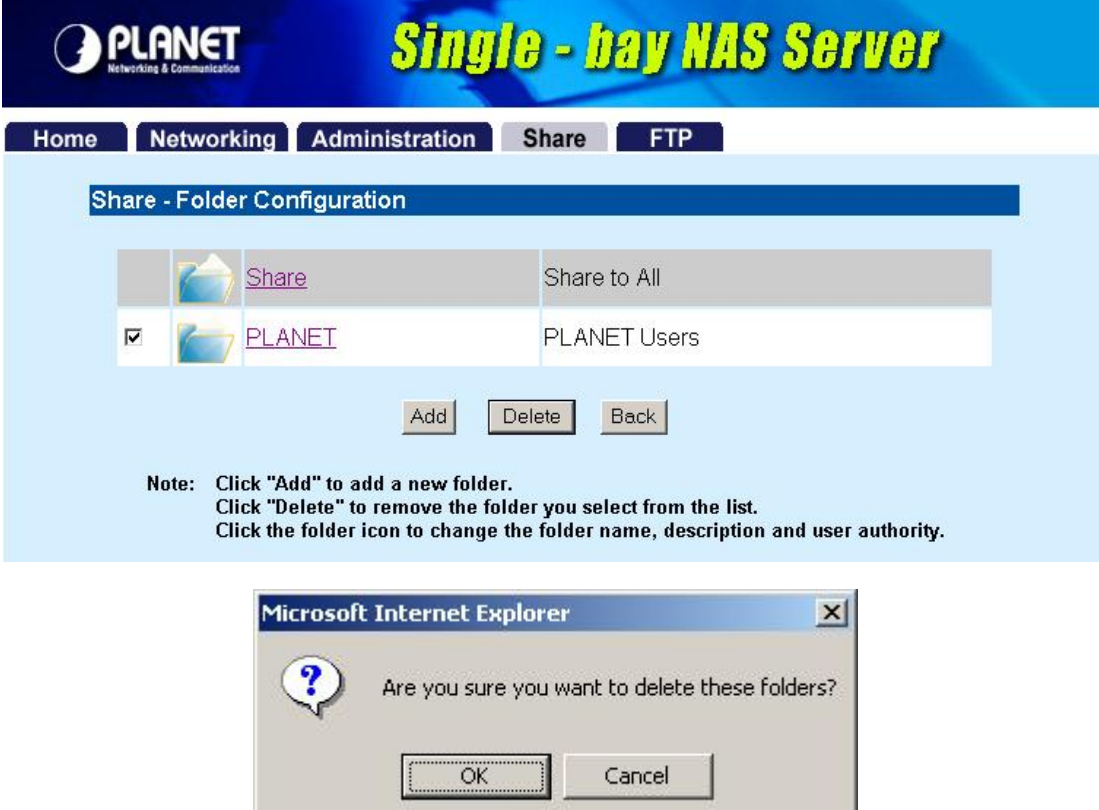

### **4.5 FTP**

NAS-1100 provides a FTP server for remote access from Internet.

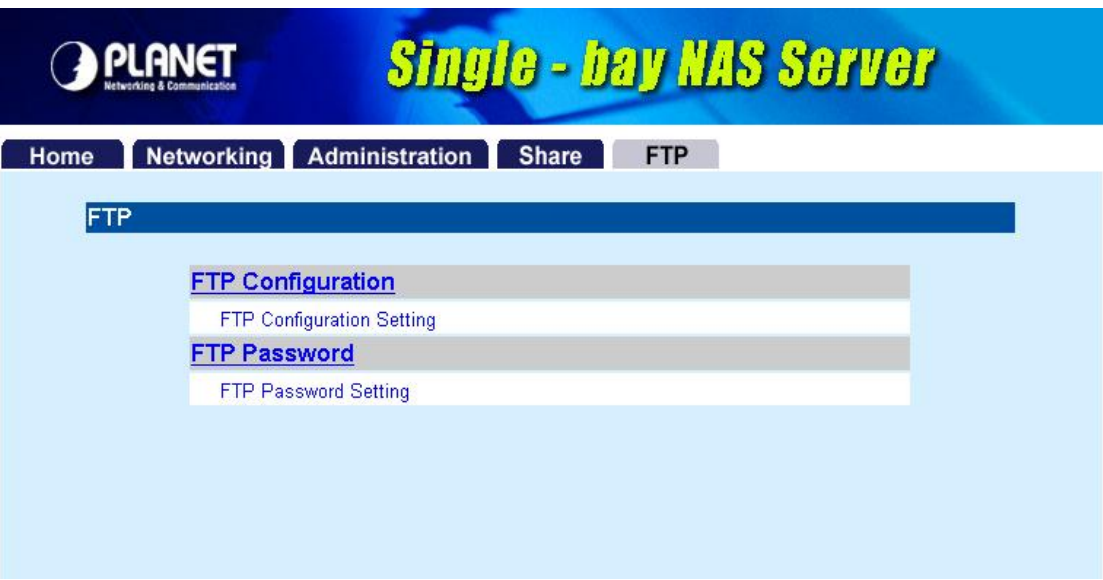

## **4.5.1 FTP Configuration**

To setup this configuration such as user limitation, sever port number, length for time out and anonymous user restriction, click FTP Configuration.

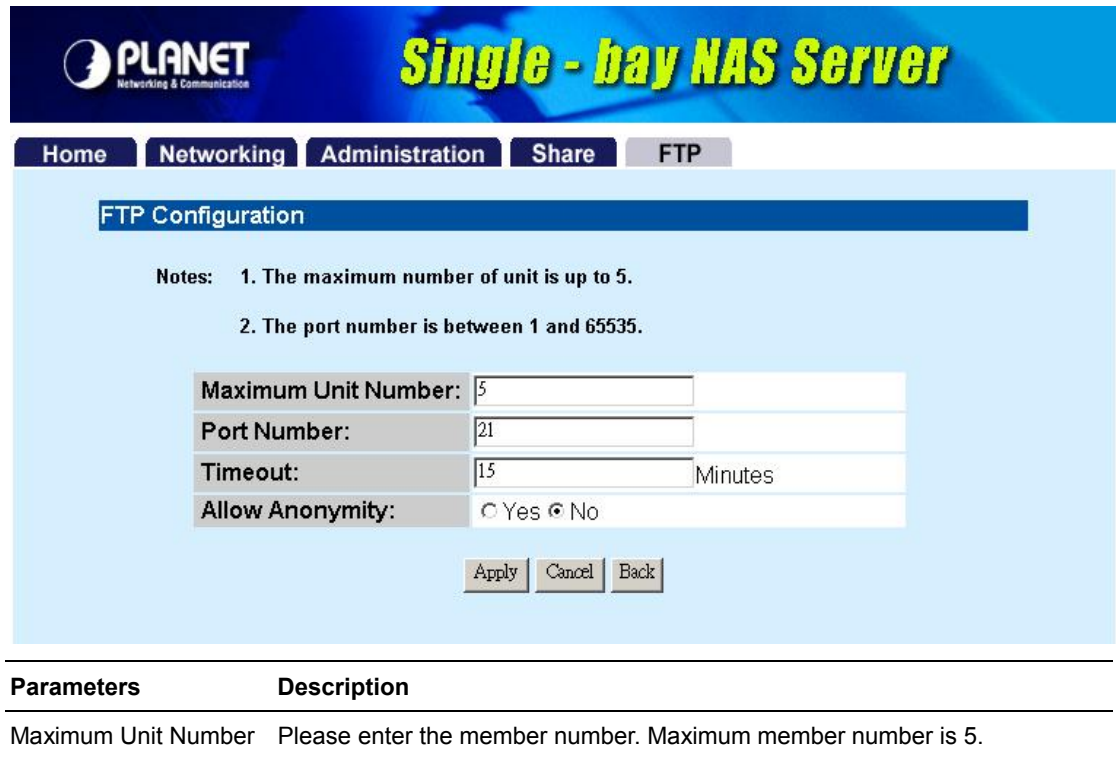

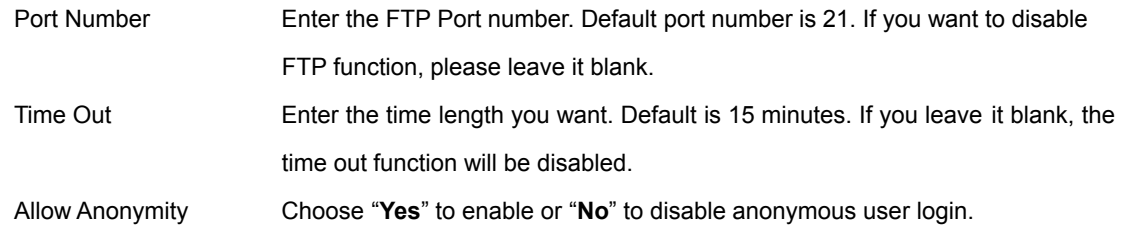

#### **4.5.2 FTP Password**

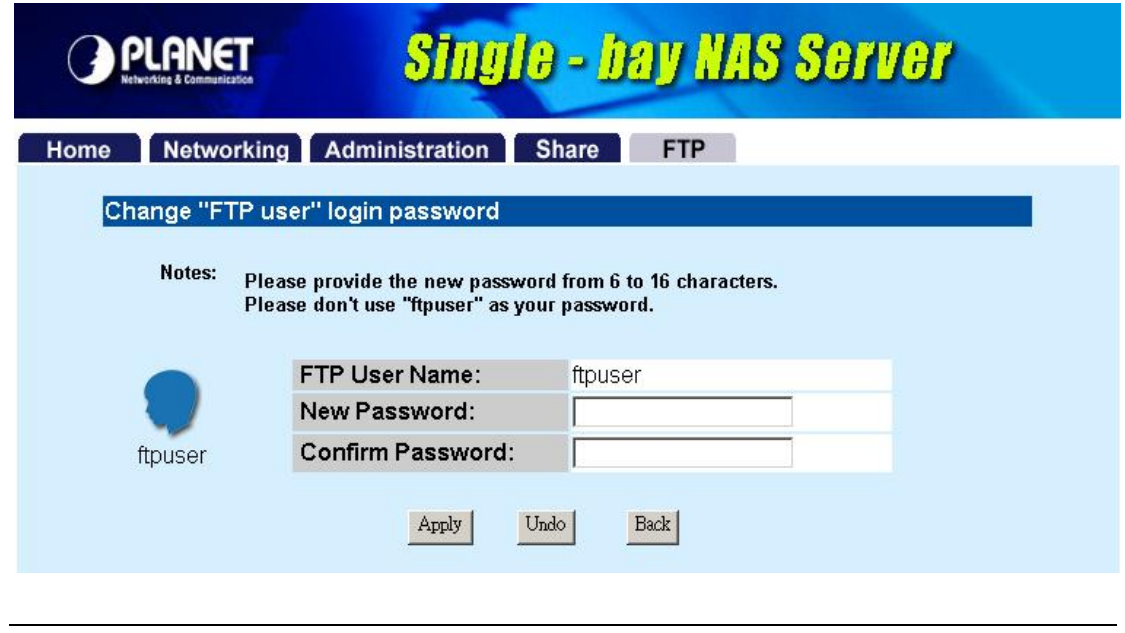

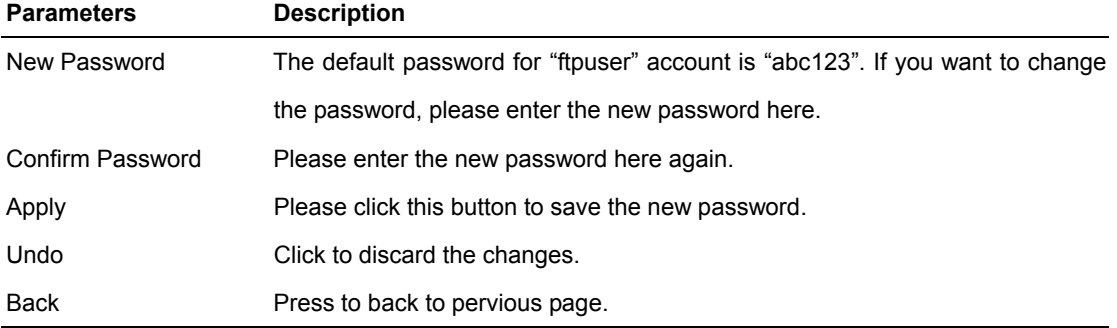

## **Chapter 5 Troubleshooting**

#### **Q1. How to shut down the NAS-1100 properly?**

**Ans:** 

 $\blacklozenge$  To shut down the System properly, press the POWER button on the front panel for two seconds until Power LED blinks then go off.

#### **Q2. The Setup Wizard can't configure My Network setting.**

**Ans:** Make sure that your RJ-45 cable is connected to the NAS-1100 and your Switch/Hub.

- ◆ Check the LNK/ACT LED of NAS-1100, and make sure that it's light on.
- Check the power of the NAS-1100, Switch/Hub and make sure that they are power on.
- $\blacklozenge$  Check your PC's IP address, make sure that it has a static IP or connects with a router with DHCP Client.
- Use DEFAULT button to restore NAS-1100 to factory default and reboot.

## **Q3. The NAS-1100 can't find my HD and the Home page of Web-based UI display that the "HD unable to use.**

**Ans:** There are some possibilities,

- $\blacklozenge$  The HD is broken. Please change another HD
- ◆ The HD jumper is not Master. Your HD jumper should be set to Master. Different Hard Disk has different jumper settings; please refer to your Hard Disk manual for more information.
- The HD is unformatted. Please format it with our HD Format tool in Administration.
- u The partition format of HD is not FAT 32, ex. NTFS. Please format it with our Format tool in Administration.

## **Q4. My NAS-1100 can't work when it was not properly shut down, ex. Unplugging the adapter or blackout while it's working.**

**Ans:** 

- $\blacklozenge$  When the NAS-1100 is not shut down properly, Ex. power off the device by unplugging the adapter, the system will automatically check and repair MS-DOS file system of HD to ensure the system working normally. Please wait for system completing this process.
- Depend on different HD, the average time for checking and repairing tool: 20GB / 1Minute ~ 250GB/ 12Minutes.

**Caution:** If the NAS-1100 system fails to repair your HD File system, please unplug the HD and reconnect with a PC with Windows OS. The OS will run Scandisk to repair your HD.

#### **Q5. I use NAS-1100 as a FTP server, but the users outside the LAN can't access it.**

**Ans:** 

- $\blacklozenge$  Please make sure NAS-1100 is work with a legal IP address. Or the IP is given by the network router.
- To use NAS-1100 as a FTP server without fixed IP or domain name, please setup your DDNS and Port Mapping of router (IP Sharing) first. As for the setting, please refer to the DDNS and Port mapping in your router's Manual.

#### **Q6. I can't access the NAS-1100.**

#### **Ans:**

- ◆ Check the LNK/ACT LED of NAS-1100, and make sure that it's light on.
- $\blacklozenge$  Make the PC IP address is in the same IP segment of NAS-1100.
- $\blacklozenge$  If there are already 5 users connected to NAS-1100, the system will block other users who want to access. Please check the Samba Users / FTP Users by clicking the "Click here for more information…" on the Web-based UI.

#### **Q7. Why can't I save a file with size over 2GB to NAS-1100?**

Ans:

 $\blacklozenge$  NAS-1100 is base on FAT32 file system. Therefore, the size of a single file is limited to no more than 2GB. However, there is an advantage of FAT32 file system. If the NAS-1100 is crashed due to some unexpected reasons, you can remove the hard drive inside and installed it to any Microsoft operating system. The data in the hard drive still can be accessed as long as the HD is healthy.

Free Manuals Download Website [http://myh66.com](http://myh66.com/) [http://usermanuals.us](http://usermanuals.us/) [http://www.somanuals.com](http://www.somanuals.com/) [http://www.4manuals.cc](http://www.4manuals.cc/) [http://www.manual-lib.com](http://www.manual-lib.com/) [http://www.404manual.com](http://www.404manual.com/) [http://www.luxmanual.com](http://www.luxmanual.com/) [http://aubethermostatmanual.com](http://aubethermostatmanual.com/) Golf course search by state [http://golfingnear.com](http://www.golfingnear.com/)

Email search by domain

[http://emailbydomain.com](http://emailbydomain.com/) Auto manuals search

[http://auto.somanuals.com](http://auto.somanuals.com/) TV manuals search

[http://tv.somanuals.com](http://tv.somanuals.com/)